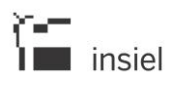

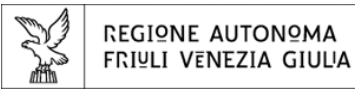

# **PAGAMENTI ON-LINE**

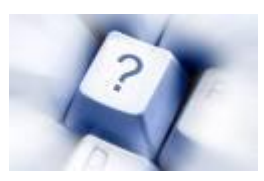

# **Manuale del cittadino**

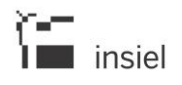

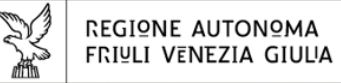

# **INDICE**

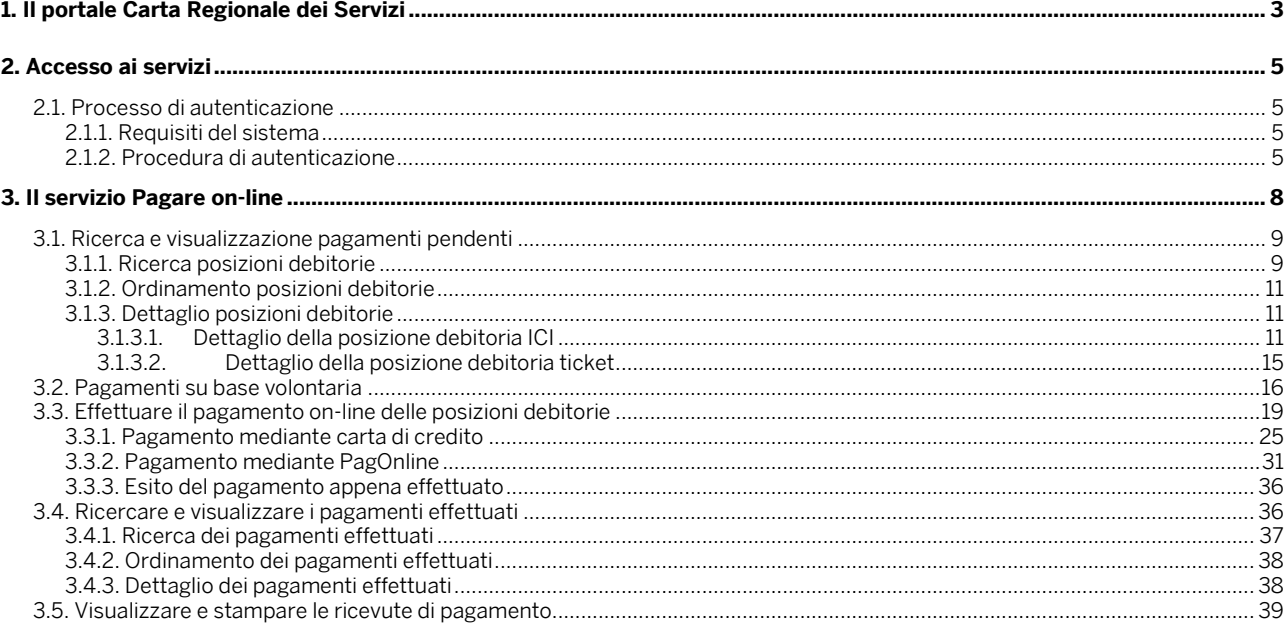

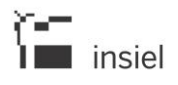

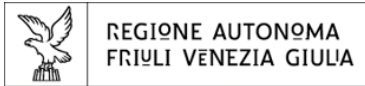

# **1. Il portale Carta Regionale dei Servizi**

Pagare on-line rappresenta uno dei servizi ad accesso riservato resi disponibili ai possessori della Carta Regionale dei Servizi (CRS) della Regione Friuli Venezia Giulia nell'ambito del portale [www.cartaservizi.regione.fvg.it.](file:///C:/Documents%20and%20Settings/909876/Impostazioni%20locali/Temporary%20Internet%20Files/Content.Outlook/A19P0BGY/www.cartaservizi.regione.fvg.it)

### $\mathbb{X}$  regione autonoma friuli venezia giulia

home

logout

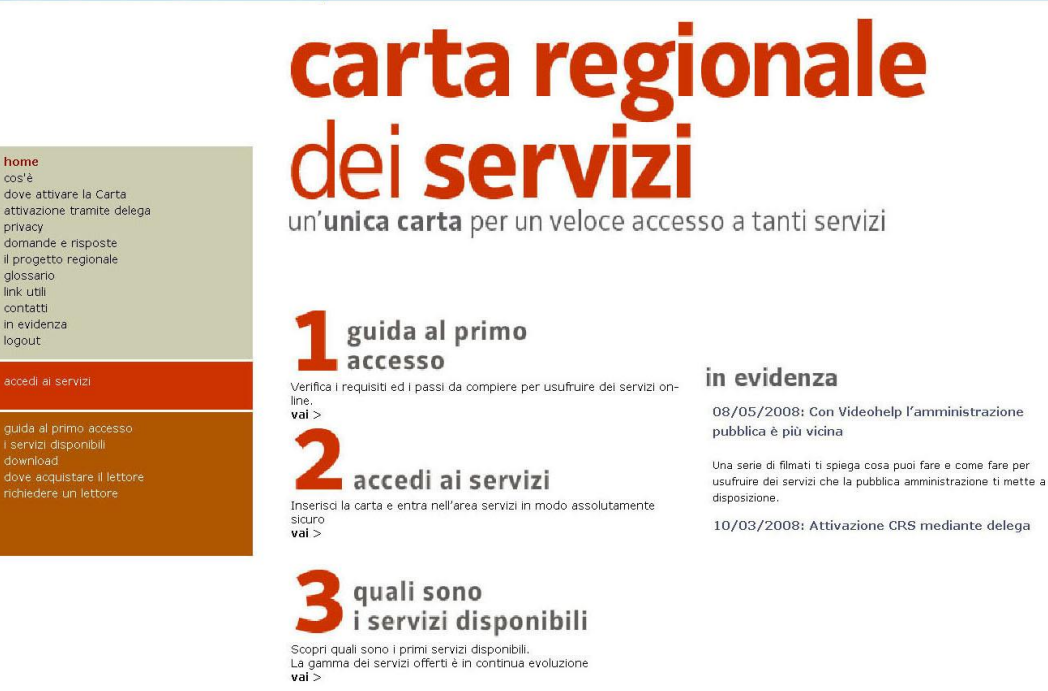

ll portale Carta Servizi prevede due principali aree di accessibilità:

- area ad *accesso libero*, visibile a qualunque utente Internet.
- area ad accesso riservato, accessibile solo mediante preventiva "autenticazione forte" del cittadino attraverso la CRS.

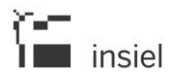

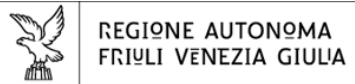

L'area ad accesso libero è organizzata nelle seguenti sezioni informative:

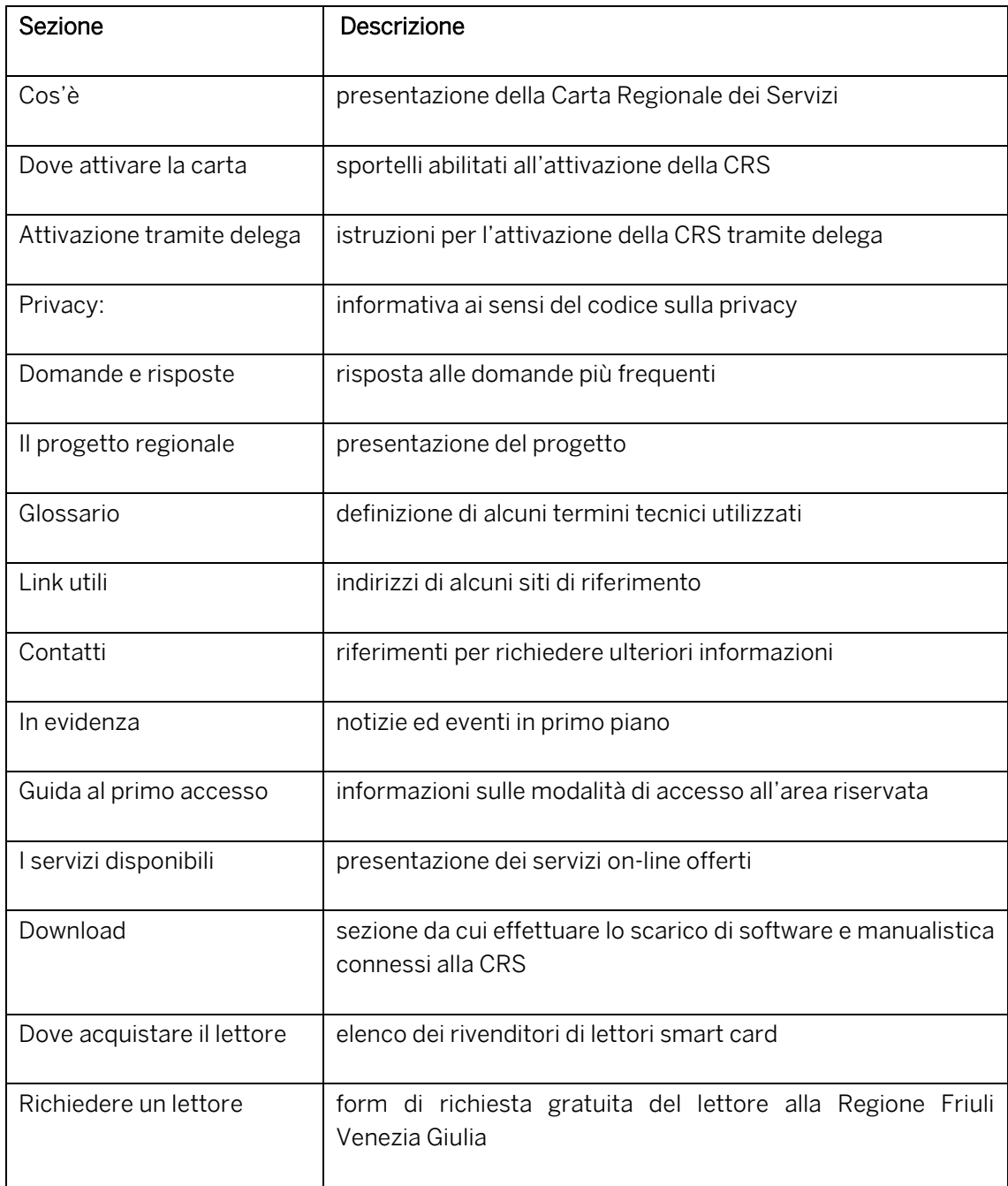

I servizi on-line offerti al cittadino, nell'ambito dell'area ad accesso riservato, sono in continua evoluzione e sono riferiti ai principali eventi della vita. L'elenco e la descrizione aggiornata dei servizi attivi, può essere consultato a partire dalla sezione "I servizi disponibili".

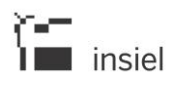

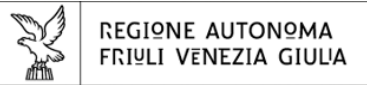

# **2. Accesso ai servizi**

Il presente capitolo illustra le modalità operative per accedere all'area riservata del portale Cartaservizi.

# **2.1. Processo di autenticazione**

I servizi al cittadino sono erogati a partire dal portale regionale Cartaservizi.

Per fruire dei servizi, il cittadino dovrà pertanto:

- accedere al portale cartaservizi [www.cartaservizi.regione.fvg.it](file:///C:/Documents%20and%20Settings/909876/Impostazioni%20locali/Temporary%20Internet%20Files/Content.Outlook/A19P0BGY/www.cartaservizi.regione.fvg.it)
- effettuare le attività previste dalla procedura di autenticazione al sistema mediante la CRS e descritte in seguito.

# **2.1.1. Requisiti del sistema**

Per effettuare la procedura di autenticazione all'Area Riservata è necessario che il cittadino disponga di:

- Personal computer connesso a Internet (per i possessori di Mozilla Firefox il browser deve essere opportunamente configurato).
- Carta Regionale dei Servizi.
- Lettore della carta correttamente installato e funzionante.
- Pin assegnato al titolare della Carta Regionale dei Servizi.
- **Software di gestione della carta (CRS Manager).**

Le informazioni su come installare il lettore di smart card, il software di gestione della carta e su come configurare il browser sono dettagliate nell'ambito della sezione "Guida al primo accesso".

# **2.1.2. Procedura di autenticazione**

Per poter accedere ai servizi on-line presenti all'interno dell'area riservata il cittadino, dopo aver effettuato le installazioni e configurazioni indicate nei paragrafi precedenti, dovrà:

inserire la CRS nel lettore di smart card collegato al proprio pc.

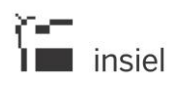

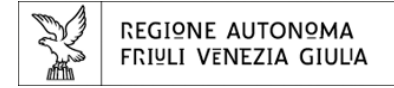

 selezionare il pulsante Accedi ai Servizi (posto nella zona di colore rosso del menu di sinistra o nella parte centrale dello schermo in corrispondenza del numero 2).

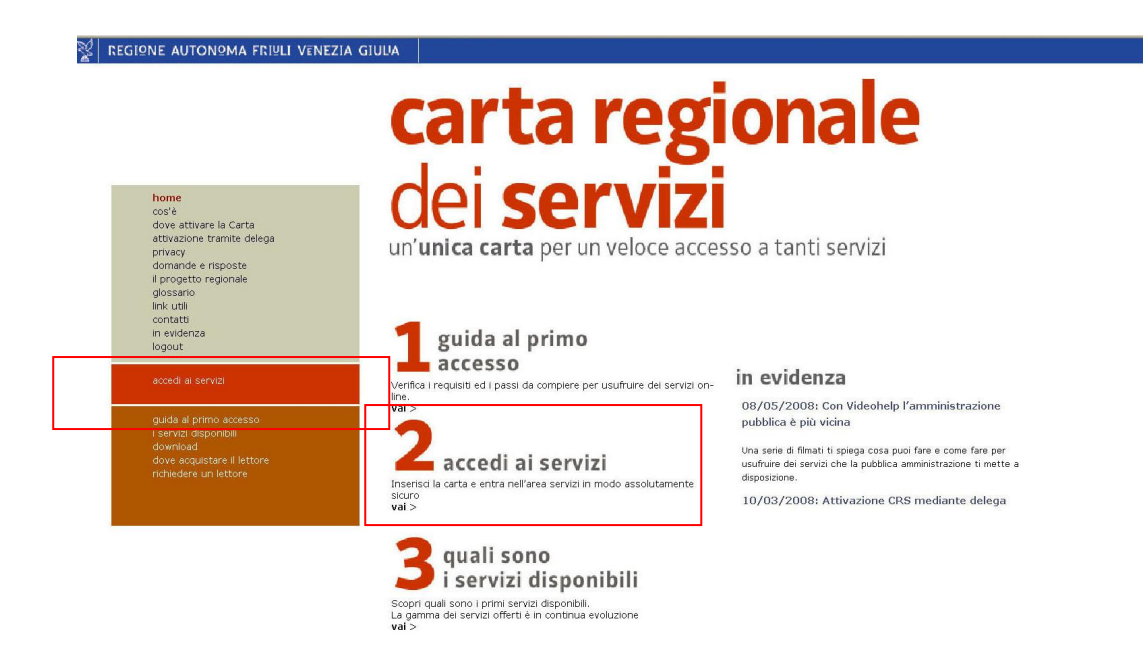

selezionare il certificato corrispondente al proprio codice fiscale (eventuale). La richiesta non verrà effettuata nel caso in cui sul proprio pc venga utilizzata un'unica CRS.

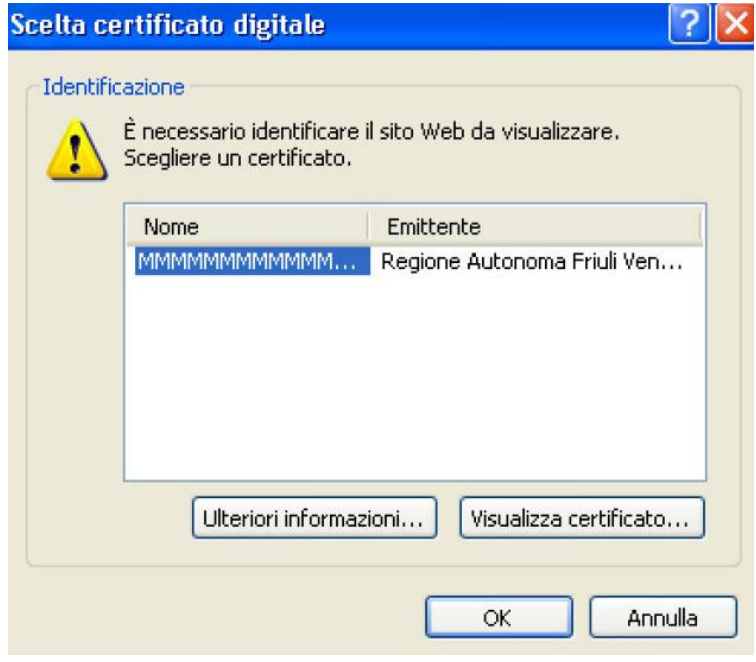

- **·** inserire il Pin
- confermare l'inserimento del Pin selezionando il pulsante OK.

A seguito della procedura di autenticazione, il cittadino verrà indirizzato su un'area di benvenuto personalizzata, dalla quale potrà accedere a tutti i servizi on-line del portale, tra cui anche Pagare on-line.

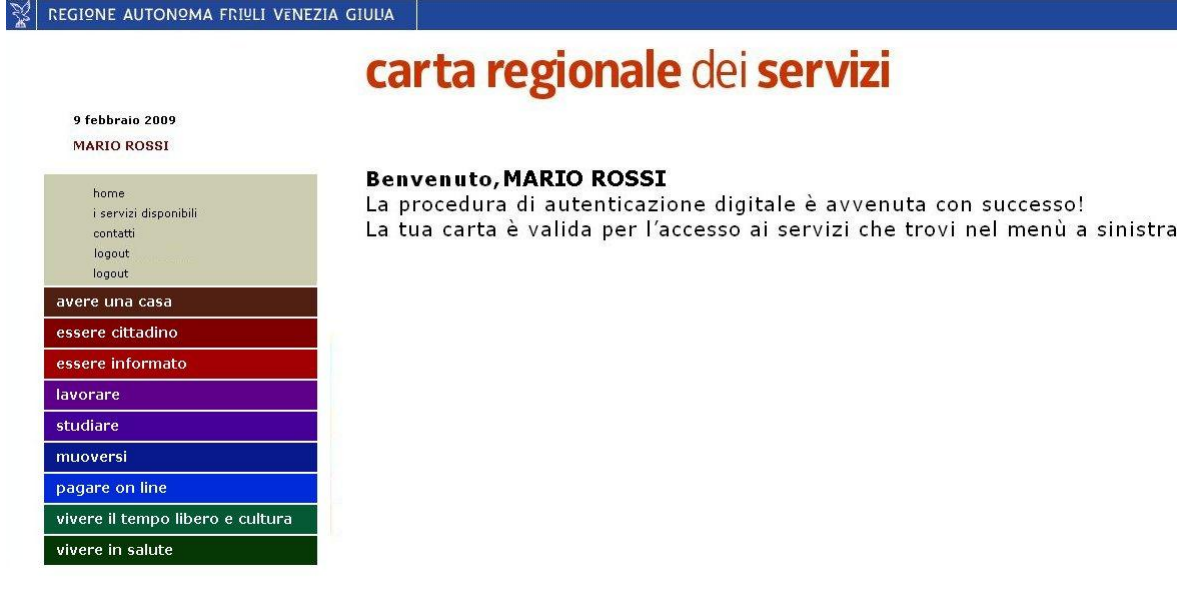

Per accedere al servizio Pagare on-line selezionare dal menu di sinistra la voce pagare on line

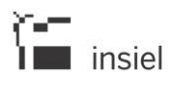

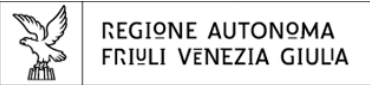

# **3. Il servizio Pagare on-line**

Il servizio permette al cittadino di visualizzare e pagare le posizioni debitorie che gli enti della pubblica amministrazione regionale aderenti al progetto, consentono di pagare on-line.

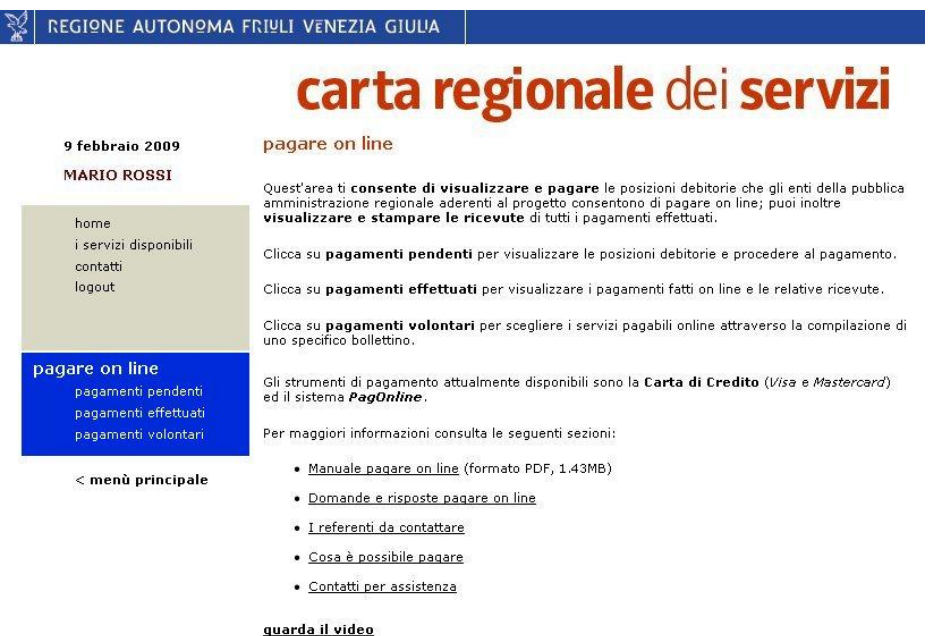

In particolare attraverso il portale dei pagamenti della Regione FVG è possibile:

- Ricercare e visualizzare le proprie posizioni debitorie (pagamenti pendenti)
- Effettuare il pagamento on-line delle proprie posizioni debitorie
- Ricercare e visualizzare i pagamenti effettuati on-line (pagamenti effettuati)
- **Effettuare pagamenti su base volontaria (pagamenti volontari)**
- Visualizzare e stampare le ricevute connesse ai pagamenti effettuati per via telematica.

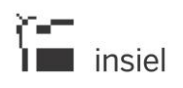

# **3.1. Ricerca e visualizzazione pagamenti pendenti**

In questo paragrafo vengono descritti i passi che il cittadino deve compiere per:

- Ricercare le proprie posizioni debitorie
- Effettuare l'ordinamento delle posizioni debitorie
- Visualizzare il dettaglio delle singole posizioni debitorie.

# **3.1.1. Ricerca posizioni debitorie**

Selezionando dal sottomenu di sinistra la voce pagamenti pendenti, il cittadino può operare una ricerca delle proprie posizioni debitorie verso tutti gli enti aderenti al progetto, in base ad alcuni specifici parametri.

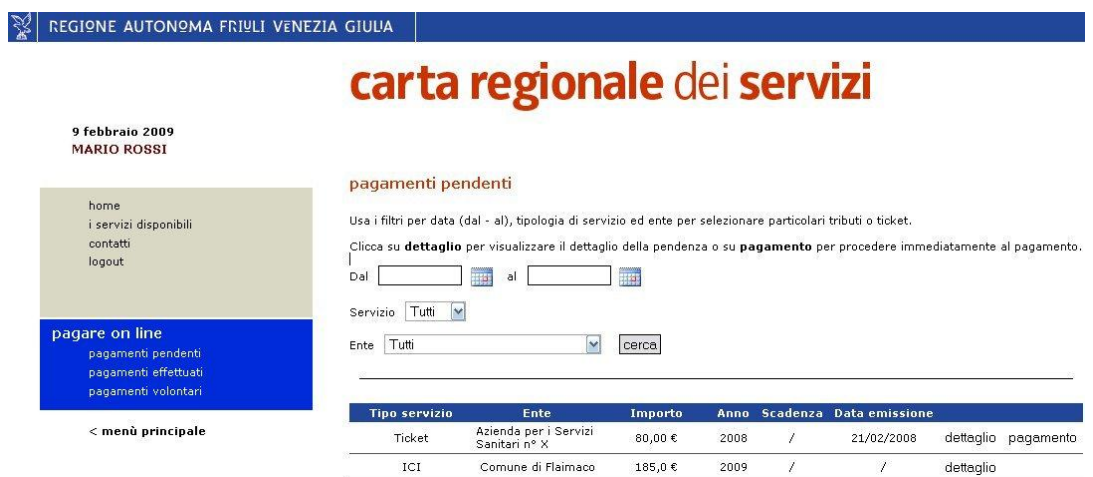

In particolare, la ricerca può essere filtrata in base a:

- Data: specifica o periodo di tempo (intervallo di date)
- Servizio: tipologia di posizione debitoria (ICI, ticket, ecc.)
- Ente aderente beneficiario della posizione debitoria.

In fase di accesso alla sezione pagamenti pendenti il sistema esegue automaticamente la ricerca delle posizioni debitorie presso tutti gli enti partecipanti per le diverse tipologie di servizio (tributo/tariffa) previste. Per effettuare una nuova ricerca, il cittadino può impostare uno o più dei parametri previsti e selezionare in seguito il pulsante Cerca.

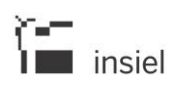

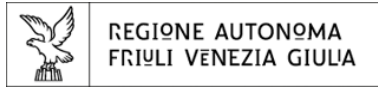

La selezione dell'ente e del tipo di servizio, in base ai quali filtrare la ricerca, può essere effettuata da un menu a tendina, in base alle opzioni previste.

L'impostazione della data, può avvenire invece in base a due modalità:

- inserimento della data secondo il formato gg/mm/aaaa
- selezione del giorno/mese/anno di riferimento dal calendario elettronico (il calendario è attivabile cliccando sull'iconcina a fianco della casella di inserimento).

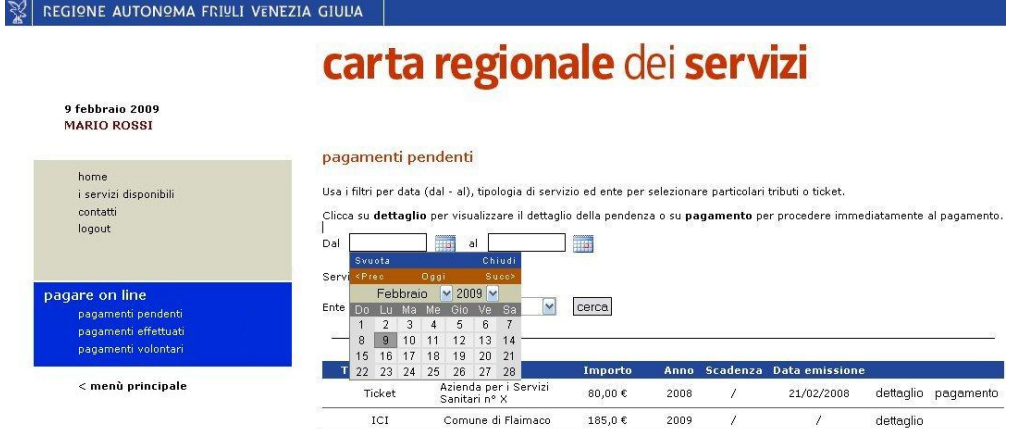

Il risultato della ricerca fornisce un elenco di sintesi delle posizioni debitorie del cittadino, ognuna delle quali viene identificata dai seguenti dati :

- tipo di servizio (ICI, ticket, ecc)
- ente beneficiario della posizione debitoria
- importo in euro da pagare
- anno di riferimento
- eventuale scadenza di pagamento della posizione
- data di emissione (eventuale, in relazione al tipo di servizio).

# **3.1.2. Ordinamento posizioni debitorie**

L'elenco di sintesi delle posizioni debitorie può essere ordinato in base a ciascuno dei dati di sintesi delle posizioni, cliccando in corrispondenza del titolo della tabella posto sulla barra blu.

Se ad esempio, si vuole ordinare l'elenco delle posizioni debitorie in base al Tipo di servizio (ICI; ticket, ecc) sarà sufficiente effettuare un click in corrispondenza del titolo della tabella corrispondente (vedi immagine seguente con riquadro in rosso). La freccia orientata verso l'alto sta ad indicare che si tratta di un ordinamento di tipo crescente. Un ulteriore click sulla freccia consentirà di ordinare le posizioni debitorie in modalità decrescente per tipo di servizio.

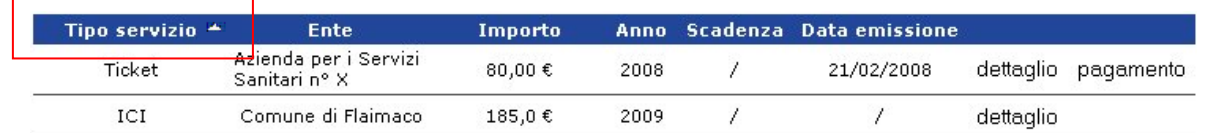

A partire dall'elenco di sintesi delle posizioni debitorie, il cittadino, potrà accedere al *dettaglio* delle singole posizioni o, a seconda della tipologia del servizio, direttamente alle procedure di *pagamento*.

# **3.1.3. Dettaglio posizioni debitorie**

Il dettaglio della posizione debitoria riporta una serie di informazioni aggiuntive che hanno l'obiettivo di fornire al cittadino un quadro più esaustivo, prima di procedere con le operazioni di pagamento.

Tale funzione viene attivata dall'elenco di sintesi delle posizioni debitorie selezionando la voce dettaglio.

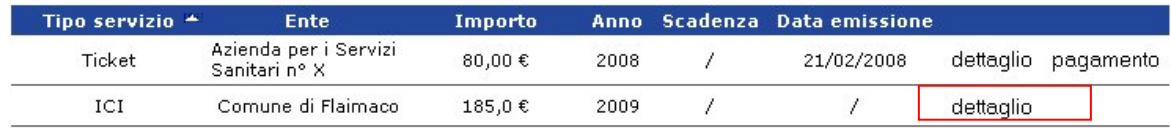

I dati di dettaglio variano in funzione dello specifico servizio considerato.

# **3.1.3.1. Dettaglio della posizione debitoria ICI**

Il dettaglio della posizione debitoria ICI prevede l'evidenza dei seguenti dati:

# Dati utente:

- Codice fiscale
- Denominazione (cognome/nome)

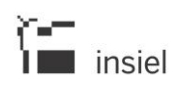

- Data di nascita
- Indirizzo
- Località
- CAP
- Comune

# Dettaglio delle proprietà:

Vengono forniti i dati di dettaglio relativi ai singoli oggetti di imposta di cui il cittadino risulta titolare. Essi sono rappresentati da:

- Tipologia (es. abitazione principale)
- Indirizzo
- Comune
- Dati catastali di dettaglio identificati da:
	- **Sezione**
	- **Foglio**
	- Numero
	- Subalterno
	- Categoria
	- Classe
	- **Percentuale di possesso**
	- Mesi di possesso
	- Base imponibile
	- Imposta
	- **Detrazione**

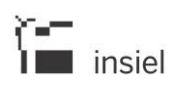

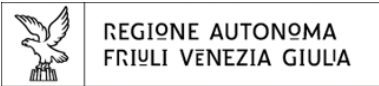

# Calcolo dell'ICI dovuta per l'anno corrente (dati gestionale Ascot):

Per ciascun oggetto d'imposta (abitazione principale, altri fabbricati, aree fabbricabili, terreni agricoli) viene riportato l'importo dovuto a titolo di acconto, di saldo o di pagamento unico.

# Scelta del pagamento:

Fornisce al cittadino un quadro di sintesi della propria posizione debitoria risultante dai gestionali dell'ente. In questa sezione, inoltre, il cittadino potrà selezionare la tipologia di pagamento che desidera effettuare: acconto, saldo o totale dovuto (pagamento unico), oppure specificare un importo a propria scelta (pagamento libero).

La posizione debitoria è contraddistinta dai seguenti dati:

- Importo complessivo dovuto all'ente (secondo il calcolo proposto dal gestionale) suddiviso tra acconto, saldo e pagamento unico.
- Importo degli eventuali versamenti effettuati sulla posizione debitoria corrente (suddiviso anche in questo caso tra acconto, saldo e pagamento unico)
- Importo netto dovuto suddiviso tra acconto, saldo e pagamento unico. Esso è ottenuto per differenza tra le due voci precedentemente indicate (importo dovuto - versamenti effettuati).

Per effettuare un pagamento libero è necessario:

- Selezionare la voce Importo libero.
- Indicare la tipologia di pagamento: acconto, saldo o unico.
- Specificare il numero di unità immobiliari (fabbricati) a cui fa riferimento il versamento.
- Indicare l'importo che si intende pagare in corrispondenza delle singole tipologie di oggetti d'imposta (abitazione principale, altri fabbricati,…).
- Specificare l'importo dell'eventuale detrazione relativa all'abitazione principale.
- Indicare l'importo di eventuali altre detrazioni sugli oggetti d'imposta.

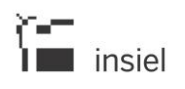

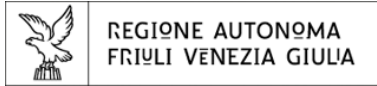

# Pagamenti effettuati on-line:

Visualizza gli eventuali pagamenti precedentemente effettuati dal cittadino attraverso il portale dei pagamenti regionale ed i relativi dettagli (vedi paragrafo 3.3.3).

# Dettaglio posizione debitoria:

#### REGIONE AUTONOMA FRIULI VENEZIA GIULIA carta regionale dei servizi 9 febbraio 2009<br>MARIO ROSSI pagamenti pendenti home i servizi disponibili contatti Comune di Flaimaco logout pagare on line<br>pagamenti pendenti dati utente pagamenti effettuati codice fiscale: RSSMRA38M52L10 pagamenti volontari denominazione:<br>data di nascita: MARIO ROSSI 12/08/1938 < menù principale indirizzo: VIA PINI 83 località: **UD** 33500<br>FLAIMACO cap: comune: Dettaglio delle proprietà Fabbricato Indirizzo: loc. PRAFORTE 2 Comune: C217 dettaglio Fabbricato Indirizzo: loc. PRAFORTE 31 Comune: C217 dettaglio Calcolo ICI per l'anno 2009 Acconto Saldo Unico Abitazione principale: 92,40€ Altri fabbricati: 92,38€ 184,78€ Aree fabbricabili:  $\sim$  $\sim$  $\mathcal{C}^{\mathcal{C}}_{\mathcal{A}}$ Terreni agricoli: j. 4 ģ.

#### Scelta del pagamento

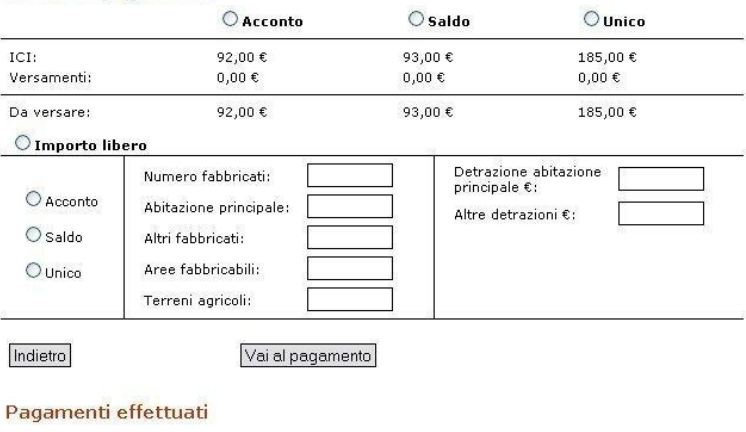

#### data transazione: importa

dettaglio

06/02/2009 08:52 185,00€

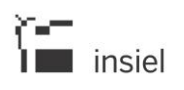

# Dettaglio di una proprietà:

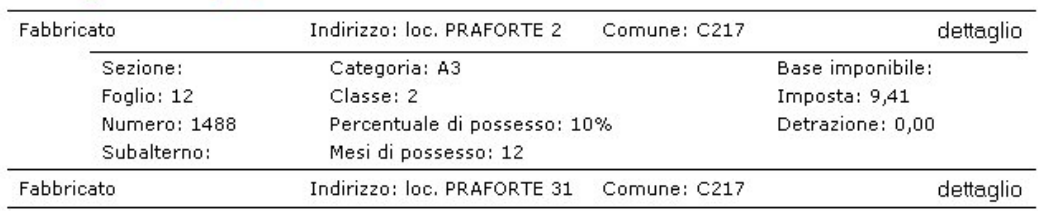

# Dettaglio delle proprietà

# **3.1.3.2. Dettaglio della posizione debitoria ticket**

Il dettaglio della posizione debitoria per un ticket sanitario prevede l'evidenza dei seguenti dati:

# Dati utente:

- Codice fiscale
- Denominazione
- Data di nascita
- Indirizzo
- Località
- CAP
- Comune

# Dati pagamento:

- Struttura erogante
- Unità erogante

# Dati prestazione

- Codice impegnativa
- Codice prestazione
- Prestazione (descrizione)

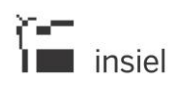

- Quantità
- Importo della prestazione
- Importo dovuto

Si riporta a titolo di esempio una schermata di dettaglio

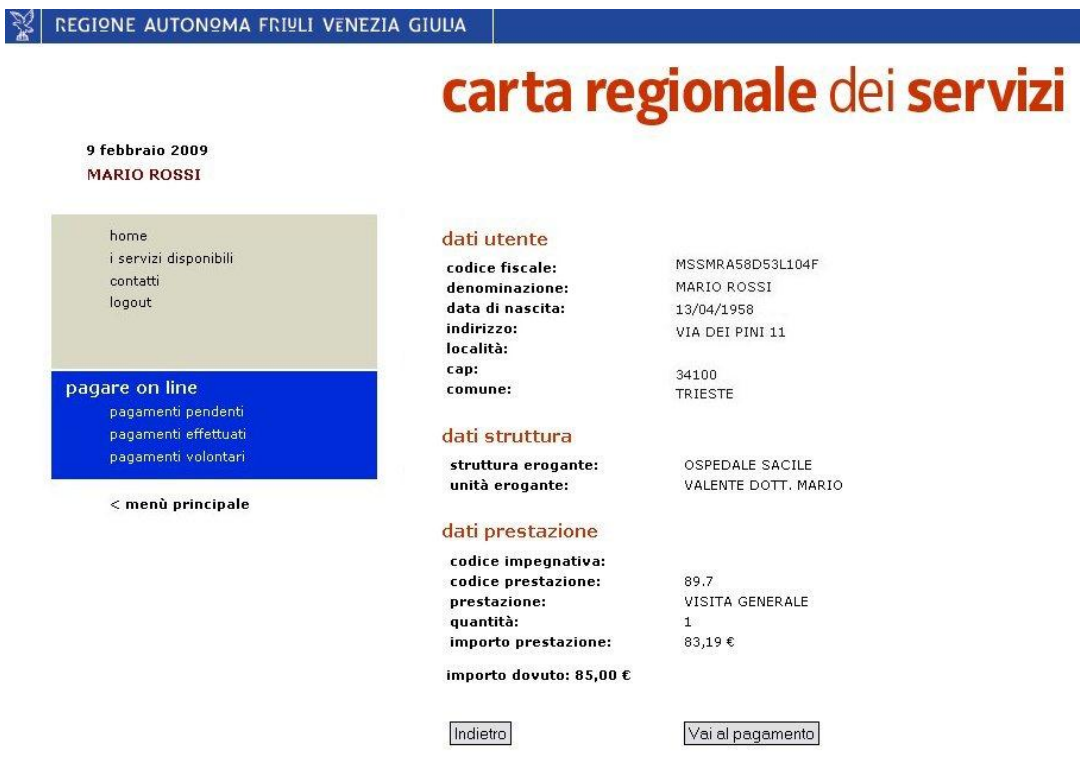

# **3.2. Pagamenti su base volontaria**

In tutti i precedenti casi il sistema è in grado di mettere a disposizione del cittadino tutte le informazioni relative alle pendenze debitorie a suo carico. Un pagamento su base volontaria, si distingue dagli altri citati in quanto è il cittadino che innesca un pagamento a favore dello specifico ente. In questo modo il cittadino non deve fare altro che selezionare l'ente ed il servizio di suo interesse, compilare i dati richiesti dal sistema e procedere con il pagamento. Ogni ente è in grado di personalizzare i dati richiesti permettendo di fatto il pagamento di ogni tipo di pendenza, si pensi ad esempio alle contravvenzioni piuttosto che al trasporto pubblico.

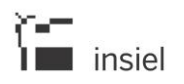

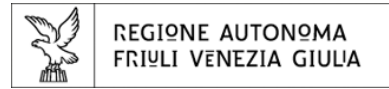

Per usufruire del servizio è necessario accedere alla sezione pagamenti volontari dall'apposita voce di menu:

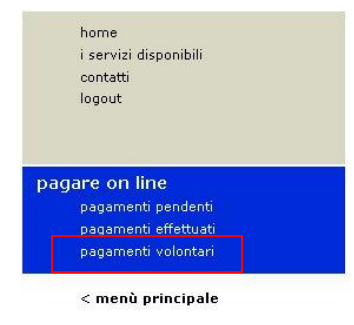

Il sistema propone un elenco di enti che hanno aderito al progetto ed hanno attivato almeno un pagamento su base volontaria. Il cittadino ne seleziona uno tra quelli proposti dal menu a tendina e clicca su *procedi:* 

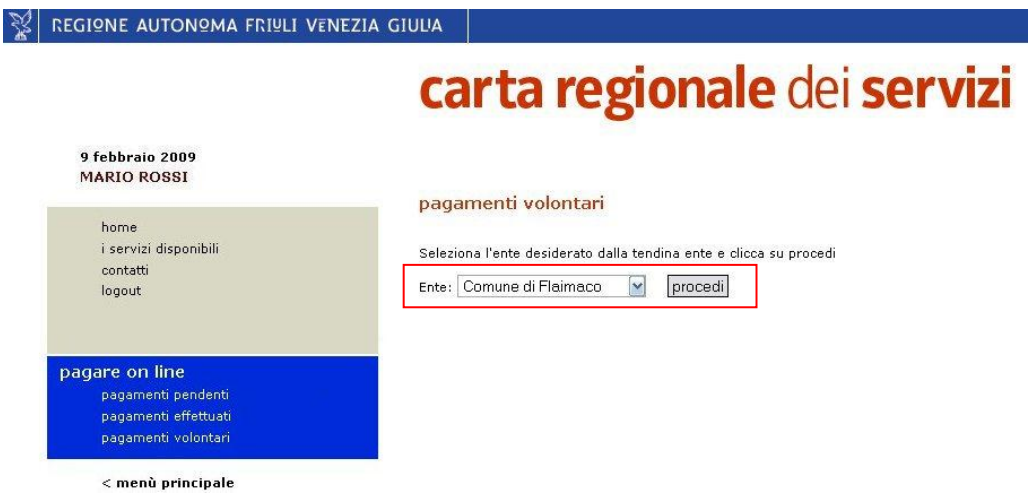

A questo punto il cittadino deve selezionare il tipo di servizio per cui intende effettuare un pagamento tra quelli proposti dal sistema e proseguire cliccando procedi.

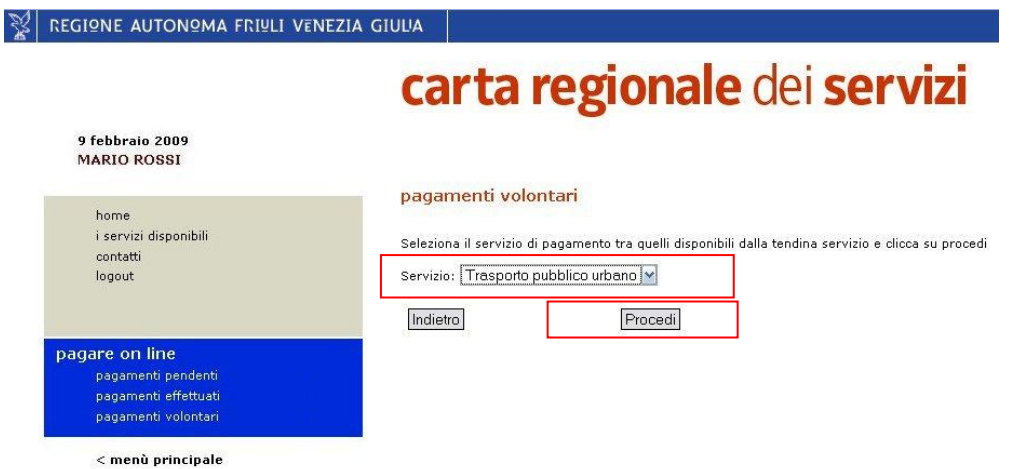

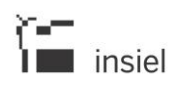

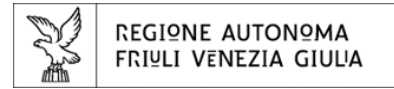

Il sistema presenta la schermata di dettaglio, in cui sono riportati i dati anagrafici del cittadino:

- Codice fiscale
- Denominazione
- Data di nascita
- Indirizzo
- Località
- Cap
- Comune

Il cittadino è quindi chiamato a compilare i dati necessari per effettuare il pagamento, ricordando che i dati contraddistinti da \* sono dati il cui inserimento è obbligatorio.

Si riporta a titolo di esempio una schermata del pagamento su base volontaria:

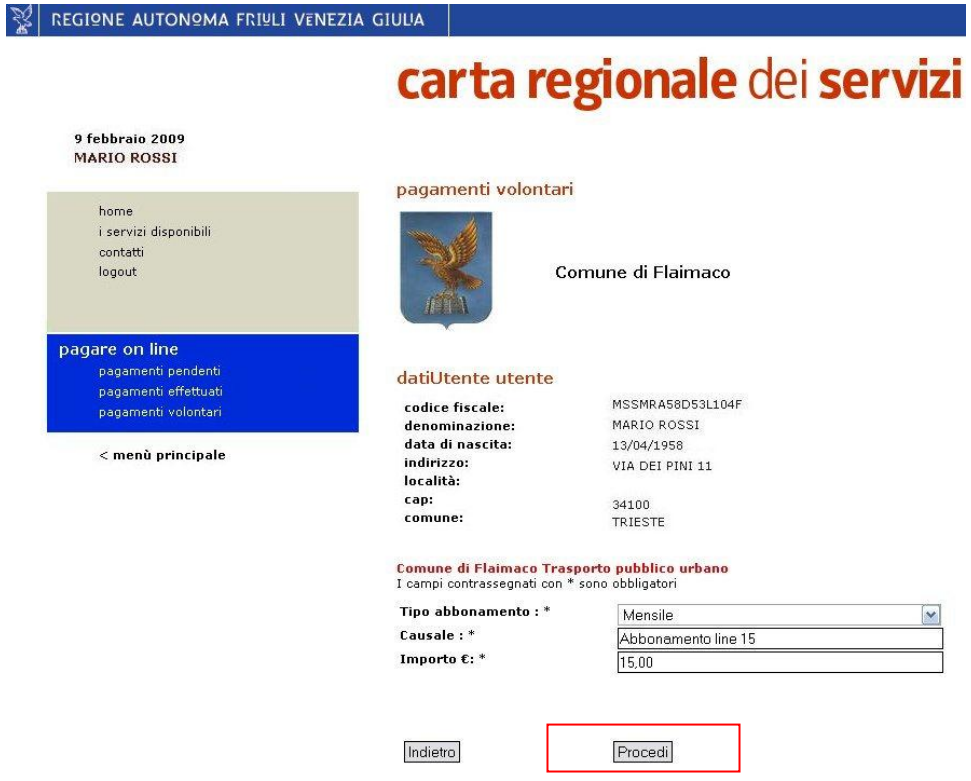

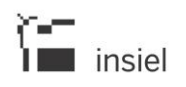

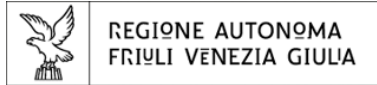

# **3.3. Effettuare il pagamento on-line delle posizioni debitorie**

Il pagamento on-line di una posizione debitoria può essere effettuato dal cittadino a partire da:

- Elenco sintetico delle posizioni debitorie, selezionando la voce pagamento (ove prevista).
- Dettaglio della singola posizione debitoria, selezionando il pulsante in fondo alla schermata Vai al pagamento.
- Dettaglio di un pagamento volontario, selezionando il pulsante in fondo alla schermata Vai al pagamento.

Per procedere con il pagamento il cittadino deve compiere i seguenti passi:

- Specificare l'indirizzo e-mail a cui desidera vengano notificati gli esiti delle transazioni di pagamento
- **Selezionare il metodo di pagamento** tra quelli attivi a sistema per lo specifico ente.

REGIONE AUTONOMA FRIULI VENEZIA GIULIA

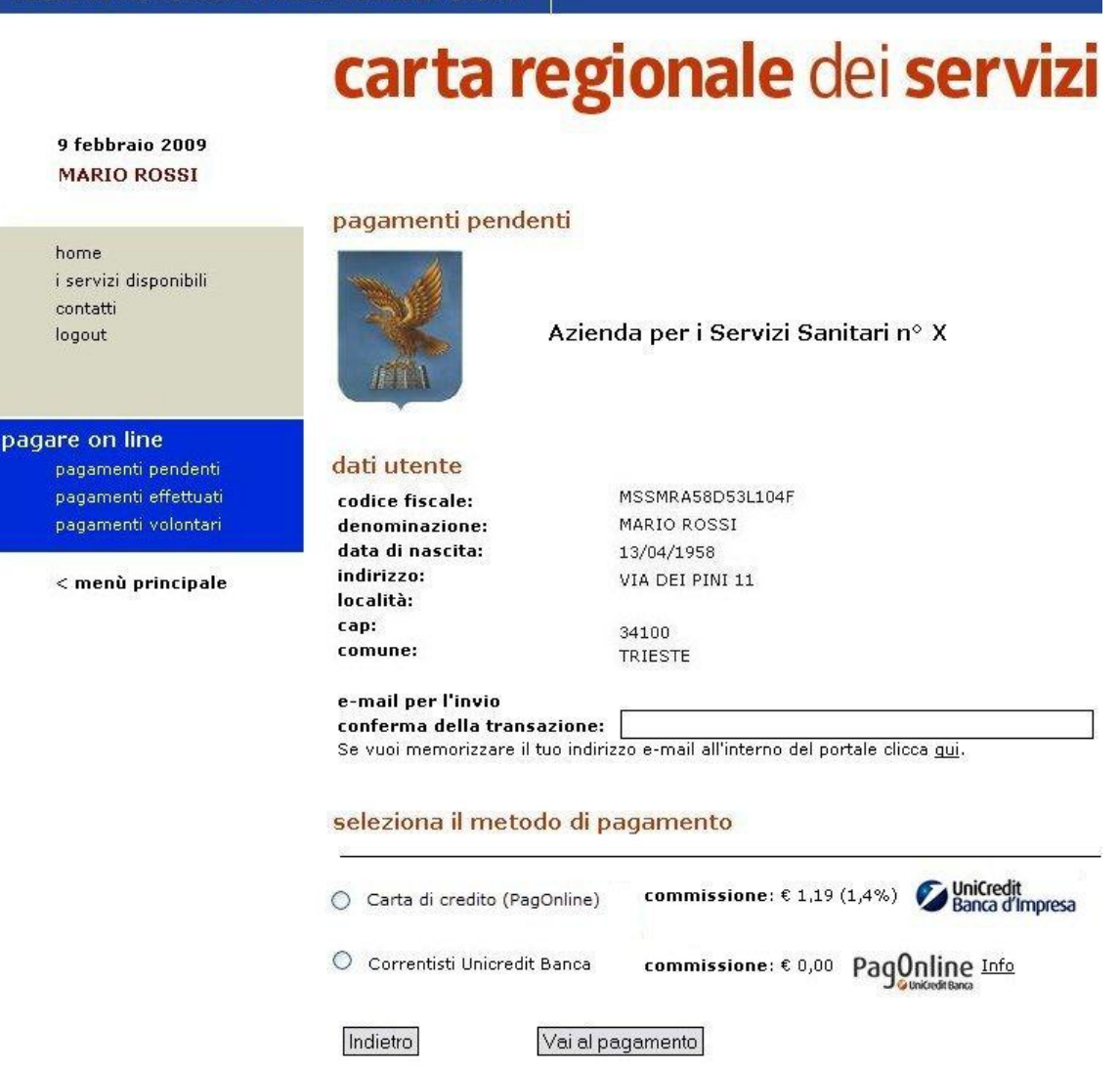

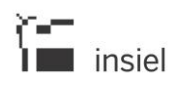

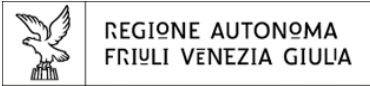

**VIRTUAL Day** 

REGIONE AUTONOMA FRIULI VENEZIA GIULIA

# carta regionale dei servizi

9 febbraio 2009 **MARIO ROSSI** 

i servizi disponibili

home

contatti

logout

### pagamenti pendenti

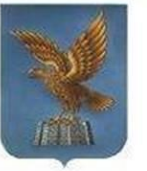

Azienda per i Servizi Sanitari n° X

#### pagare on line pagamenti pendenti pagamenti effettuati pagamenti volontari

< menù principale

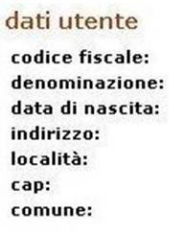

MSSMRA58D53L104F MARIO ROSSI 13/04/1958 VIA DEI PINI 11

34100 TRIESTE

# e-mail per l'invio

図

conferma della transazione: Se vuoi memorizzare il tuo indirizzo e-mail all'interno del portale clicca qui.

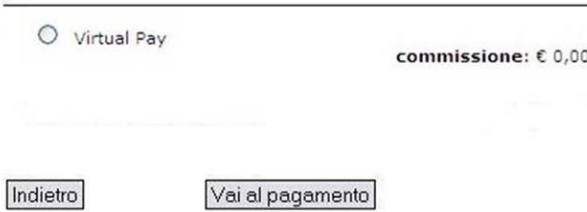

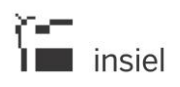

REGIONE AUTONOMA FRIULI VENEZIA GIULIA

# carta regionale dei servizi

9 febbraio 2009 **MARIO ROSSI** 

home i servizi disponibili contatti logout

pagare on line pagamenti pendenti pagamenti effettuati pagamenti volontari

< menù principale

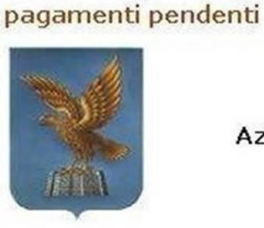

Azienda per i Servizi Sanitari n° X

# dati utente

codice fiscale: denominazione: data di nascita: indirizzo: località: cap: comune:

MSSMRA58D53L104F MARIO ROSSI 13/04/1958 VIA DEI PINI 11

34100 TRIESTE

e-mail per l'invio

conferma della transazione:

Se vuoi memorizzare il tuo indirizzo e-mail all'interno del portale clicca qui.

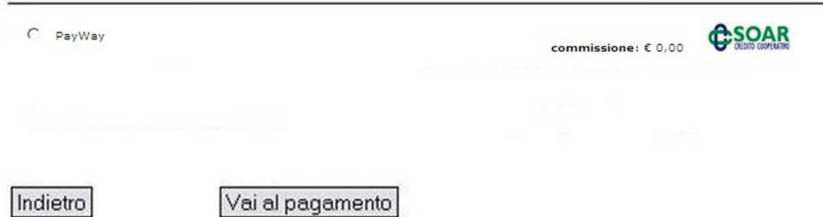

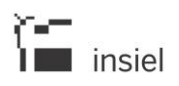

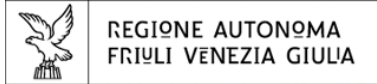

REGIONE AUTONOMA FRIULI VENEZIA GIULIA

# carta regionale dei servizi

9 febbraio 2009 **MARIO ROSSI** 

home i servizi disponibili contatti logout

pagare on line pagamenti pendenti pagamenti effettuati

< menù principale

pagamenti volontari

### pagamenti pendenti

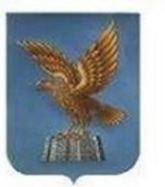

Azienda per i Servizi Sanitari n° X

### dati utente

codice fiscale: denominazione: data di nascita: indirizzo: località: cap: comune:

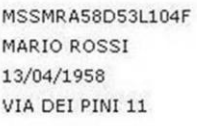

34100 TRIESTE

# e-mail per l'invio

conferma della transazione: Se vuoi memorizzare il tuo indirizzo e-mail all'interno del portale clicca gui.

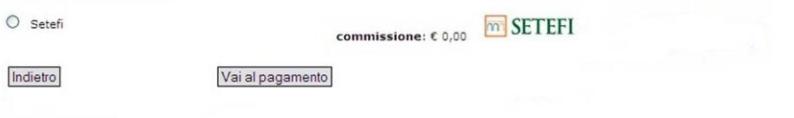

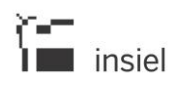

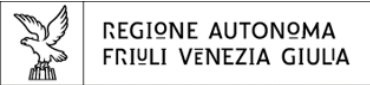

REGIONE AUTONOMA FRIULI VENEZIA GIULIA

# carta regionale dei servizi

9 febbraio 2009 **MARIO ROSSI** 

home i servizi disponibili contatti logout

pagare on line pagamenti pendenti pagamenti effettuati pagamenti volontari

< menù principale

pagamenti pendenti

Azienda per i Servizi Sanitari n° X

# dati utente

codice fiscale: denominazione: data di nascita: indirizzo: località: cap: comune:

MSSMRA58D53L104F MARIO ROSSI 13/04/1958 VIA DEI PINI 11

34100 TRIESTE

e-mail per l'invio

conferma della transazione: Se vuoi memorizzare il tuo indirizzo e-mail all'interno del portale clicca qui.

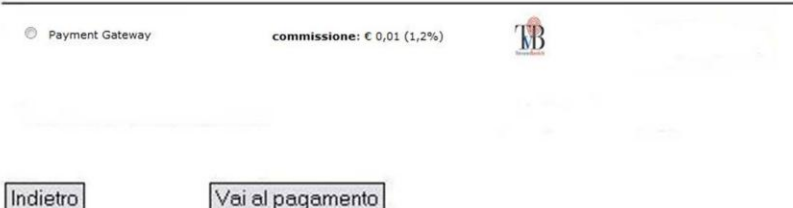

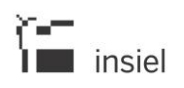

*SI* REGIONE AUTONOMA FRIULI VENEZIA GIULIA

# carta regionale dei servizi

9 febbraio 2009 **MARIO ROSSI** 

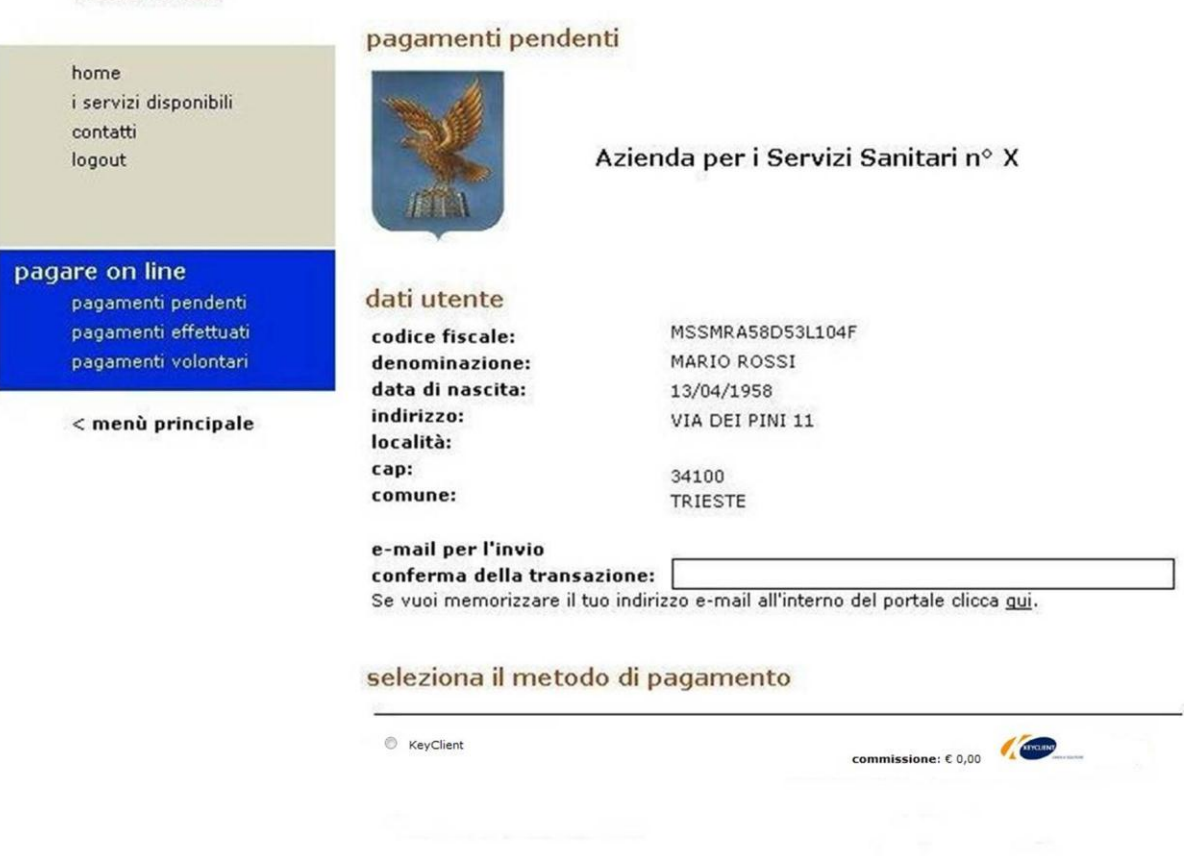

Le modalità di pagamento abilitate sono rappresentate da:

Indietro

• Carta di credito (circuiti Visa e Mastercard) come ad esempio PagOnline carte, VirtualPay, PayWay, Setefi, Payment Gateway e KeyClient;

Vai al pagamento

 PagOnline (riservato ai correntisti Unicredit Banca) per l'addebito diretto sul conto corrente degli importi dovuti.

In relazione al metodo di pagamento prescelto, il sistema calcola l'importo delle commissioni accessorie da addebitare al cittadino.

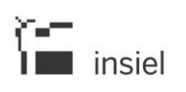

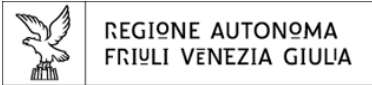

# **3.3.1. Pagamento mediante carta di credito**

Qualora il cittadino intenda pagare la posizione debitoria attraverso la carta di credito, il sistema richiede preventivamente la conferma dell'indirizzo e-mail a cui notificare l'esito della transazione e propone l'importo complessivo da pagare (suddiviso tra importo della posizione debitoria e costi aggiuntivi connessi al metodo di pagamento prescelto).

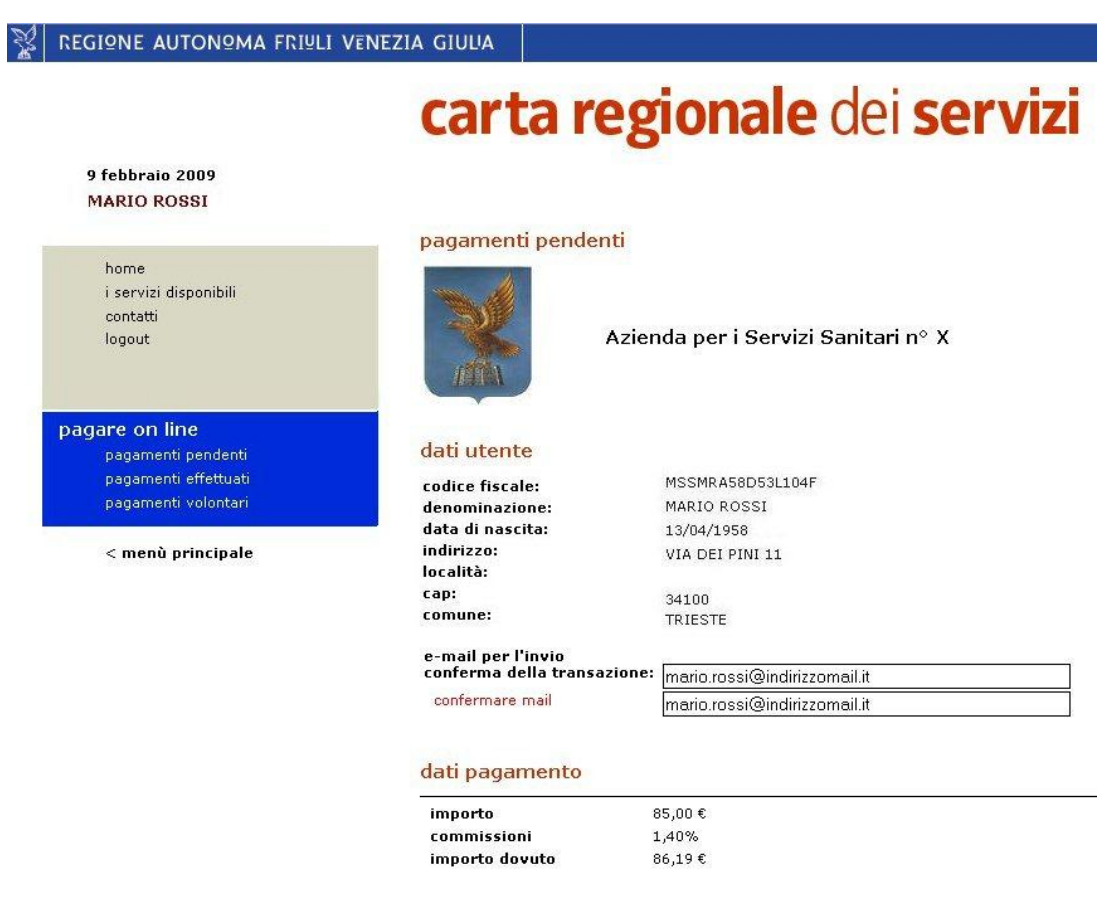

Indietro

Vai al pagamento

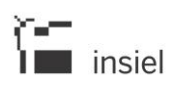

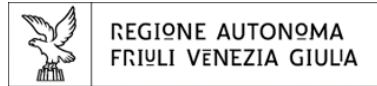

A questo punto il cittadino è chiamato a inserire le seguenti informazioni comuni a un pagamento online:

- Nome e cognome del titolare della carta
- Tipologia della carta (Visa, Masterard,...)
- Numero della carta
- **CVV2/CVC2**
- Mese ed anno di scadenza della carta utilizzata

Di seguito si riportano le principali schermate messe a disposizione dai tre canali di pagamento per l'inserimento delle informazioni necessarie ad effettuare la transazione:

# **Pagonline**

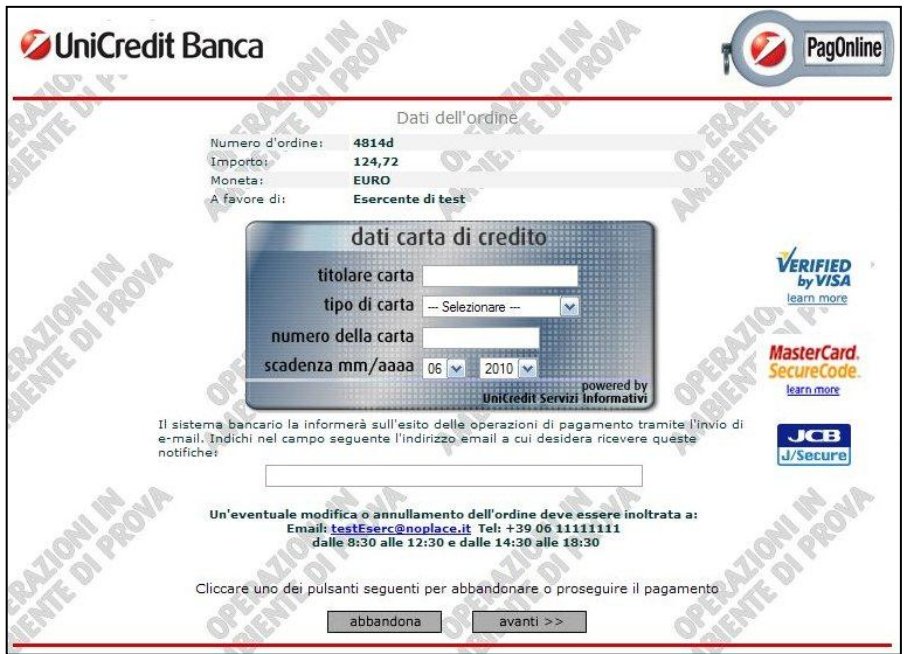

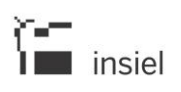

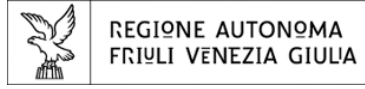

# **VirtualPay**

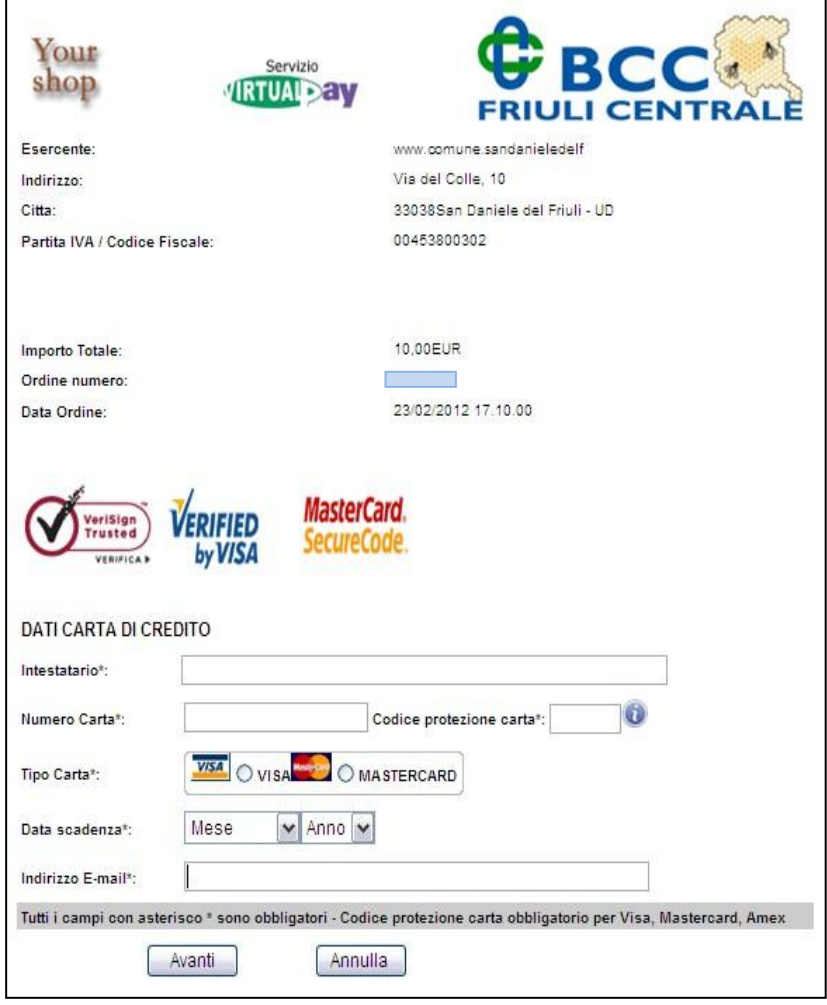

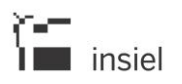

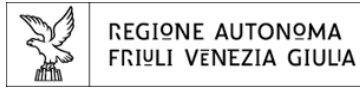

# PayWay

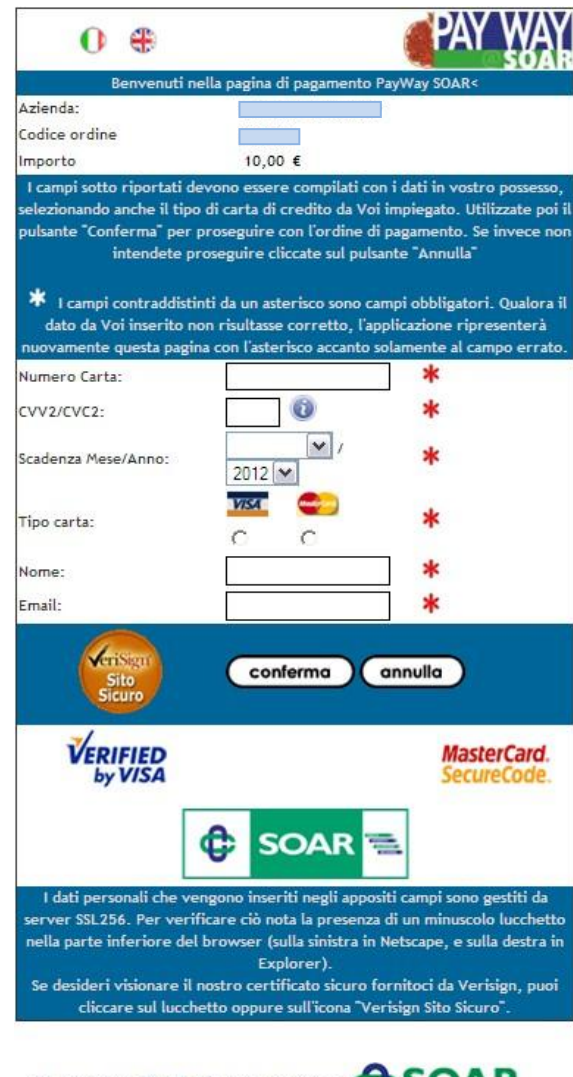

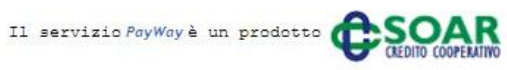

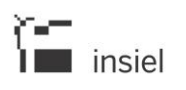

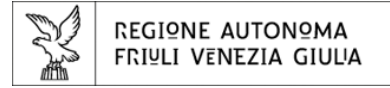

# Setefi - Moneta online

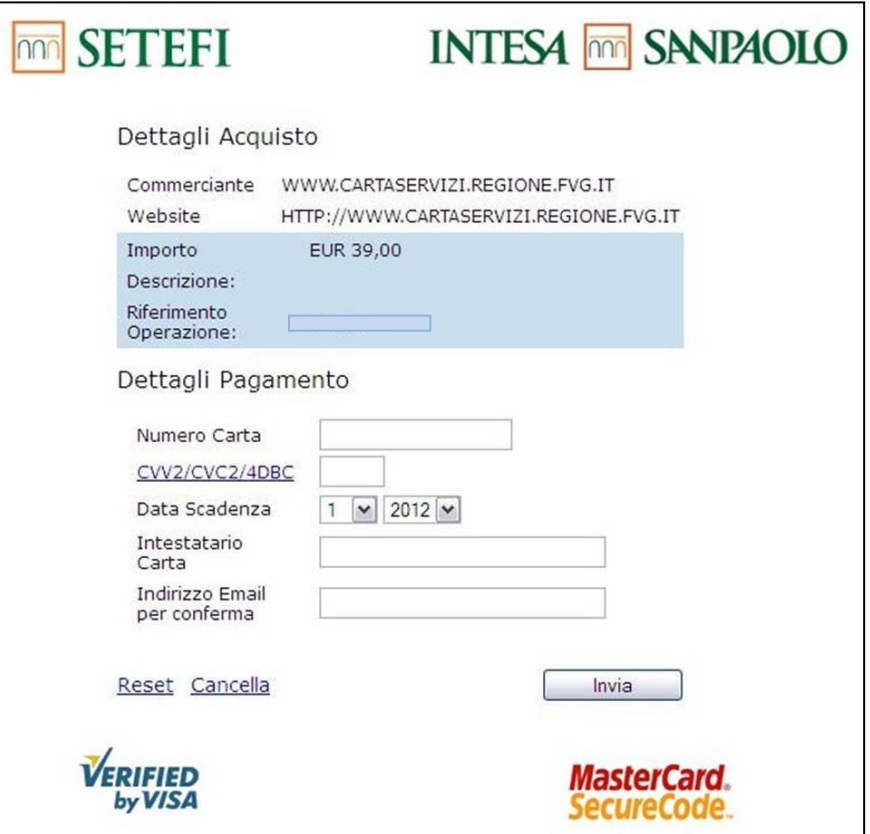

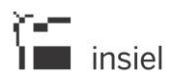

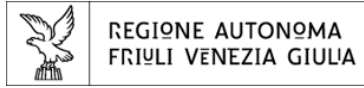

# Payment Gateway

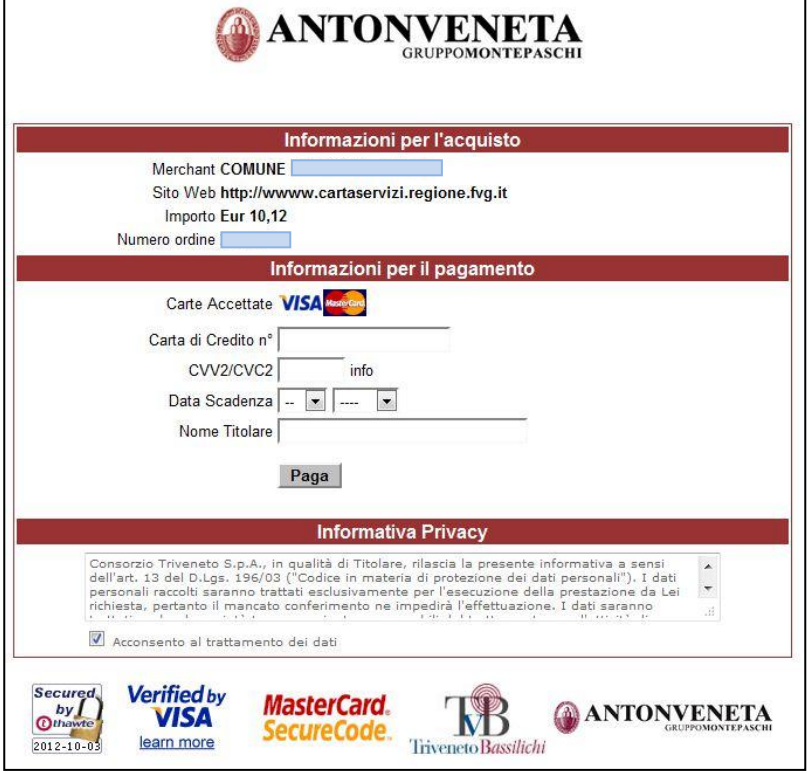

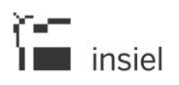

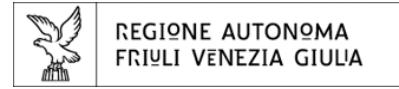

# **KeyClient**

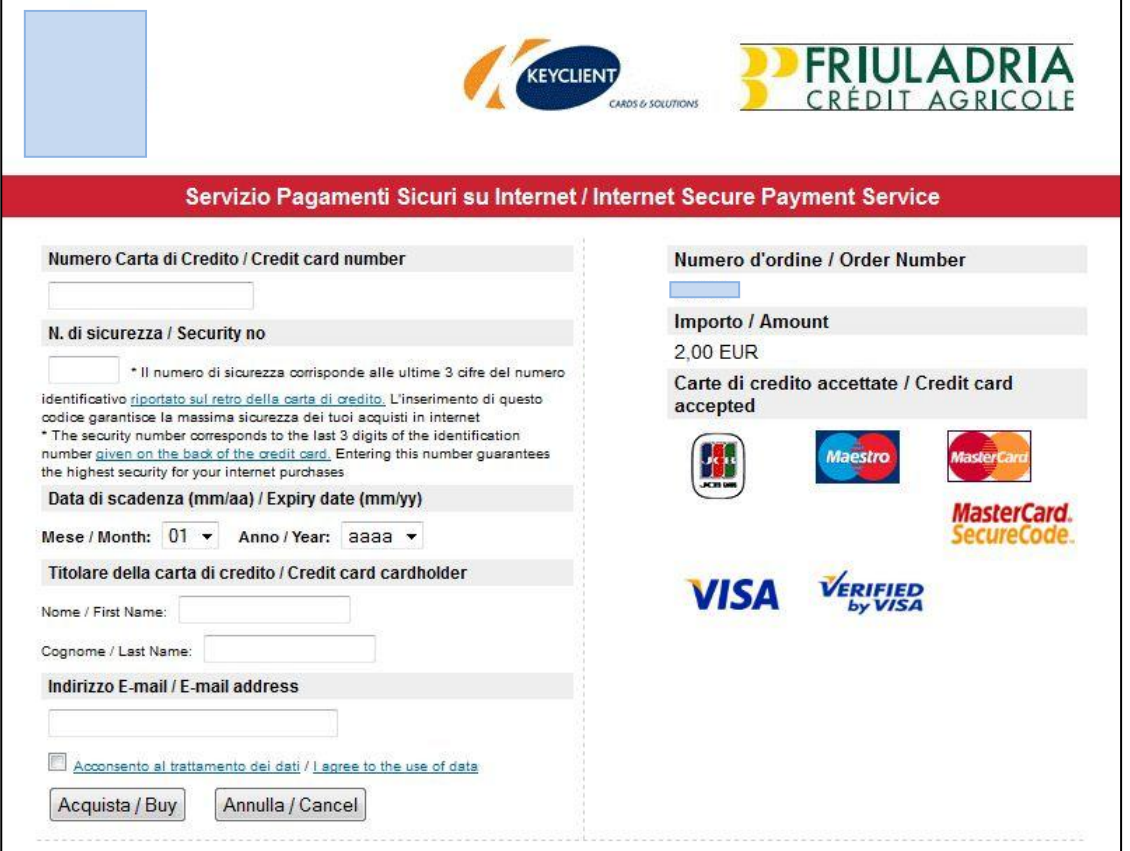

Dopo la conferma da parte del cittadino dei dati inseriti, il canale di pagamento procede alla gestione della transazione economica, restituendo all'utente l'esito della transazione appena gestita.

Il sistema provvederà a notificare, all'indirizzo e-mail specificato dall'utente, l'esito della transazione di pagamento.

# **3.3.2. Pagamento mediante PagOnline**

Per effettuare il pagamento di una posizione debitoria attraverso PagOnline (addebito diretto sul conto corrente dell'importo dovuto), il cittadino deve essere correntista di UniCredit, ed essere abilitato al servizio di banca via Internet di UniCredit Banca.

Anche in questo caso il cittadino deve confermare l'indirizzo e-mail a cui notificare l'esito della transazione e propone l'importo complessivo da pagare (suddiviso tra importo della posizione debitoria e costi aggiuntivi connessi al metodo di pagamento prescelto che sono pari a zero).

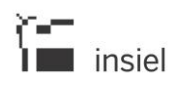

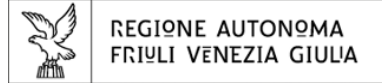

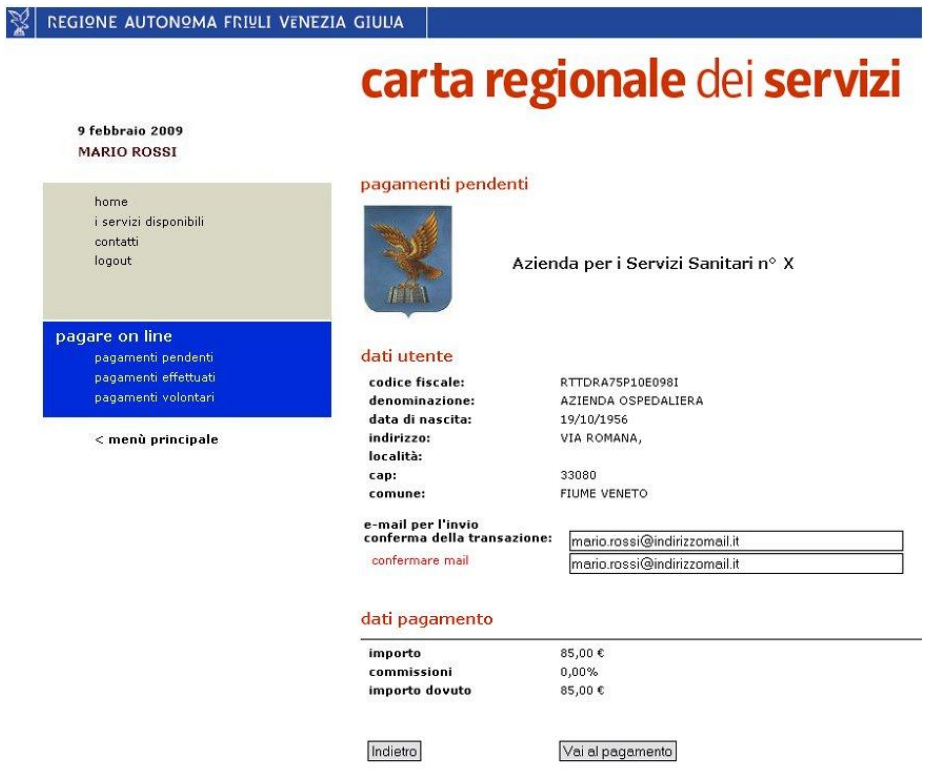

Selezionando il pulsante Vai al pagamento, il sistema si collega in modalità protetta tramite il protocollo di sicurezza SSL all'home banking riservato ai correntisti UniCredit.

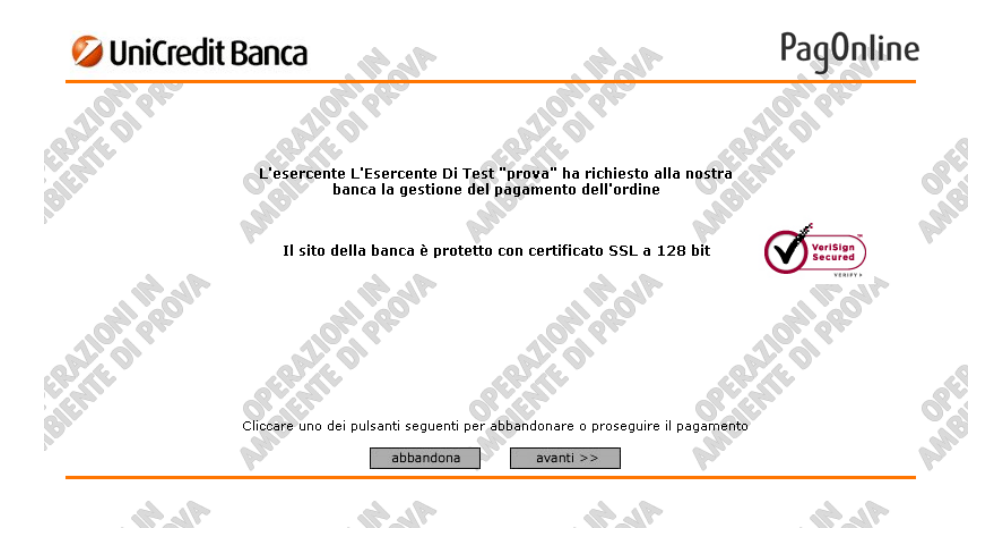

Selezionando il pulsante Avanti, il sistema propone un riepilogo dei dati della transazione ed in particolare:

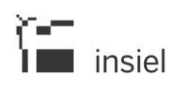

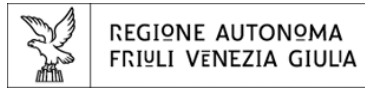

- Identificativo dell'ordine di pagamento (numero d'ordine)
- Importo del pagamento
- Valuta utilizzata
- Ente beneficiario
- Condizioni del servizio PagOnline

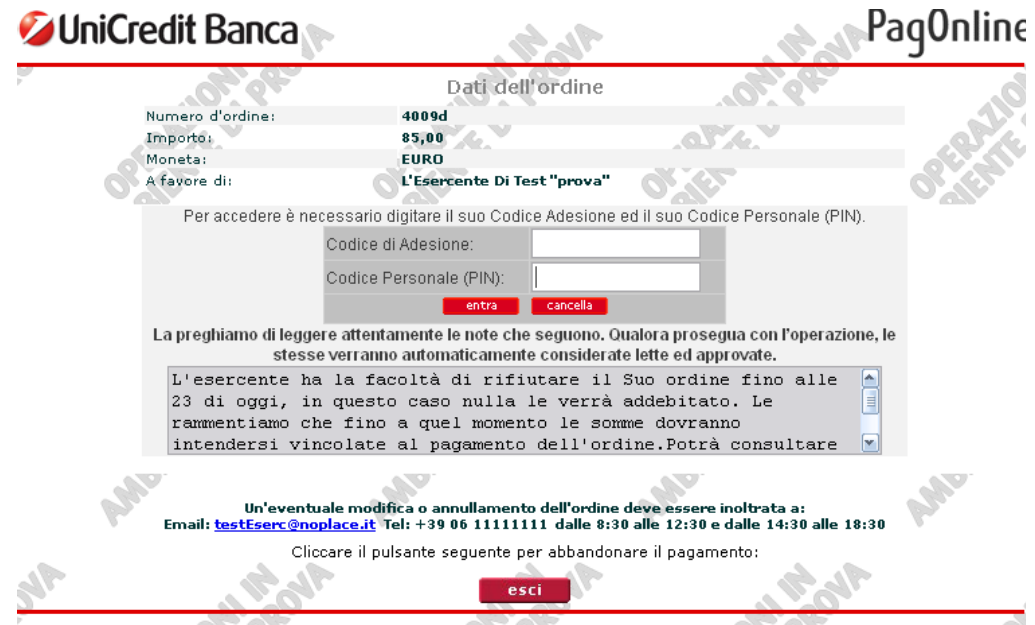

Selezionando nuovamente il pulsante Avanti, il cittadino dovrà, nelle due schermate successive,:

- Selezionare il conto corrente su cui effettuare l'addebito.
- Specificare il proprio codice di adesione al servizio ed il relativo PIN
- Definire l'indirizzo e-mail a cui desidera ricevere gli esiti delle transazioni di pagamento.

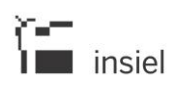

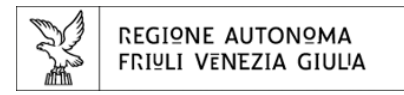

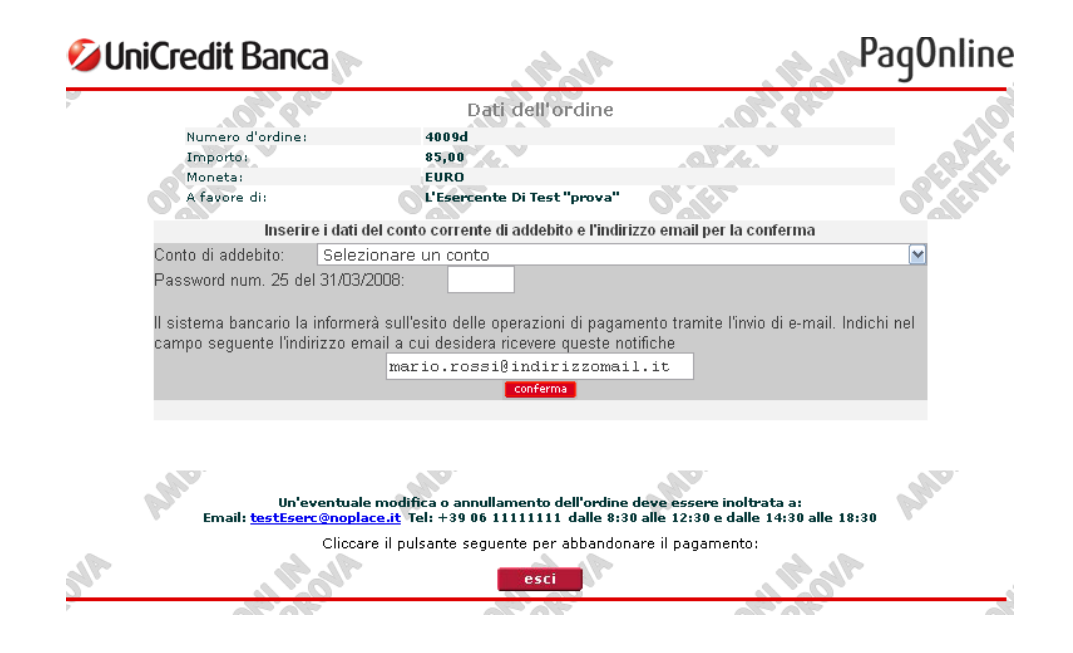

La conferma dell'ordine di pagamento da parte del cittadino viene data selezionando il pulsante Conferma.

L'esito della transazione viene comunicato sia attraverso una notifica via e-mail che mediante una specifica maschera a video, come evidenziato nelle immagini successive.

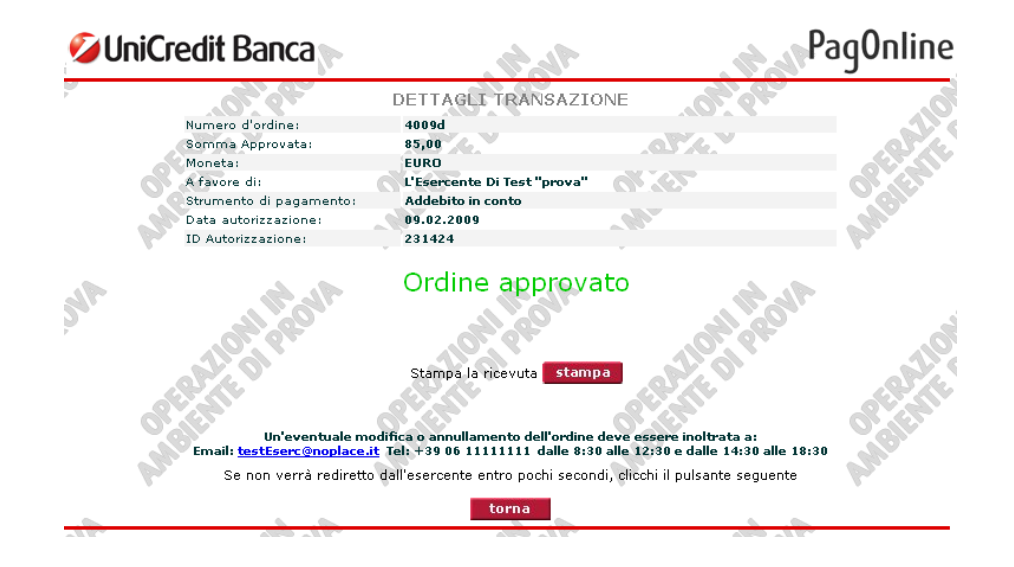

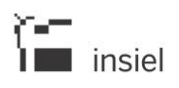

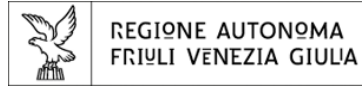

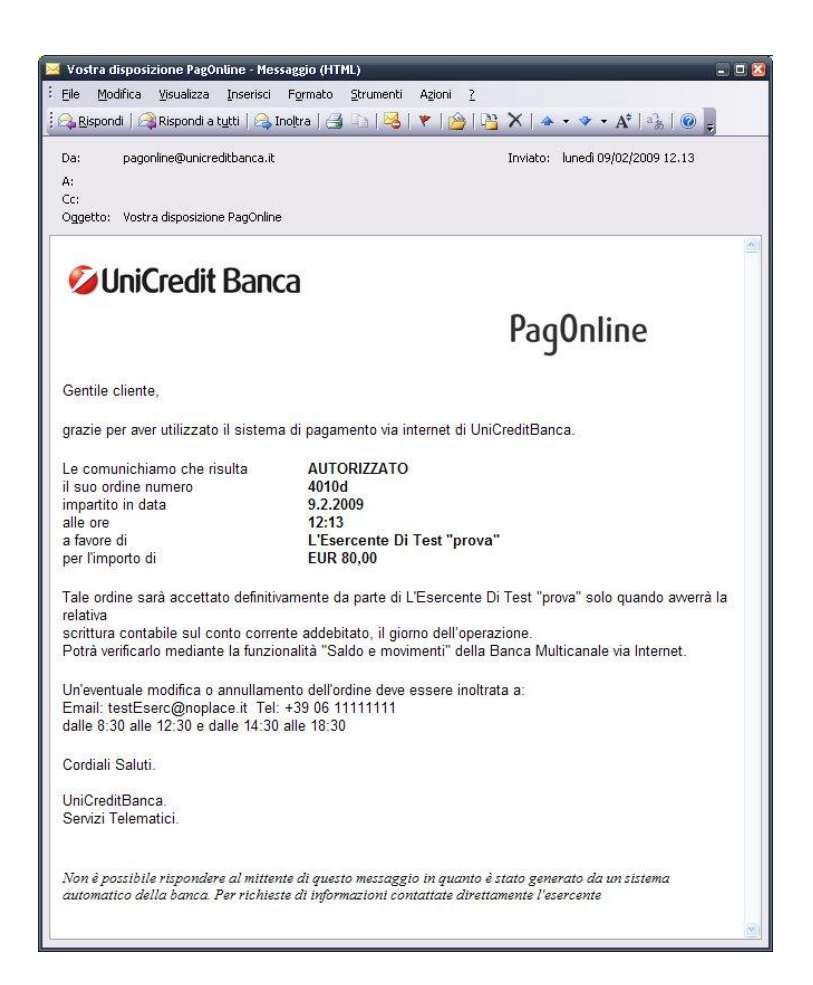

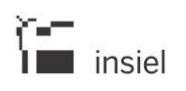

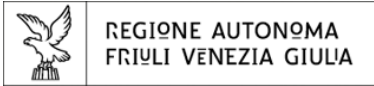

# **3.3.3. Esito del pagamento appena effettuato**

Indipendentemente dalla modalità di pagamento selezionata dal cittadino, al termine della procedura, il sistema propone un riepilogo dei dati della transazione (come evidenziato nella figura seguente) con la possibilità per il cittadino di poter scaricare la ricevuta di pagamento in formato pdf.

### REGIONE AUTONOMA FRIULI VENEZIA GIULIA

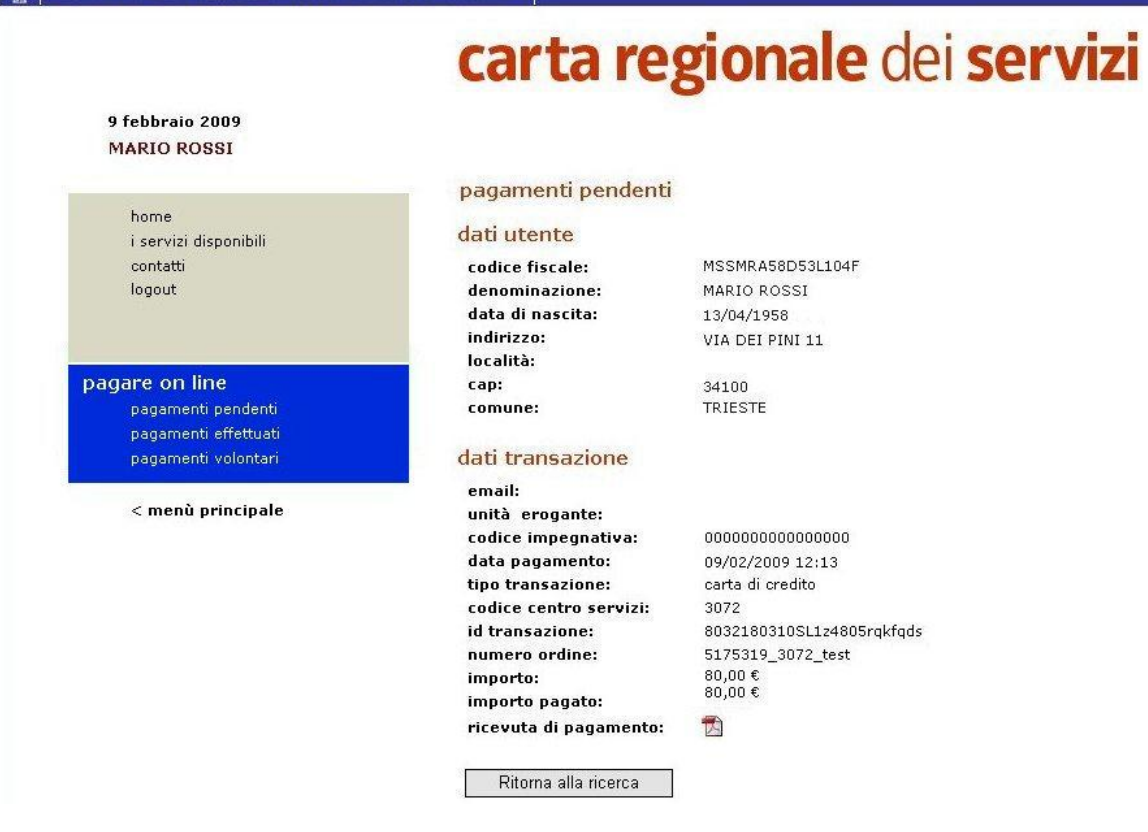

# **3.4. Ricercare e visualizzare i pagamenti effettuati**

In questo paragrafo vengono descritti i passi che il cittadino deve compiere per:

- Ricercare i pagamenti effettuati on-line
- Effettuare l'ordinamento dei pagamenti on-line effettuati
- Visualizzare il dettaglio dei pagamenti on-line effettuati.

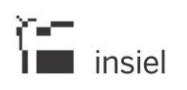

# **3.4.1. Ricerca dei pagamenti effettuati**

Selezionando dal sottomenu di sinistra la voce *pagamenti effettuati*, il cittadino può operare una ricerca dei pagamenti on-line, compiuti a beneficio degli enti aderenti al progetto, in base ad alcuni specifici parametri.

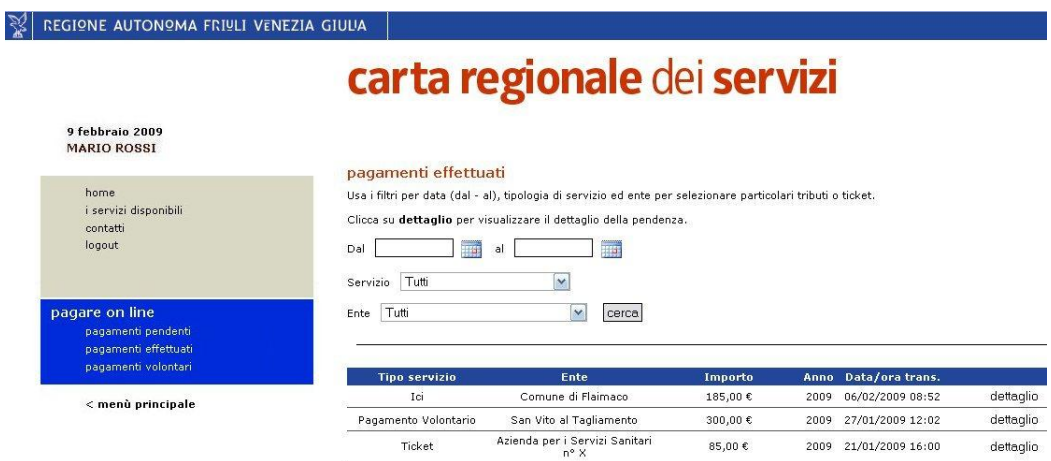

In fase di accesso alla sezione *pagamenti effettuati* il sistema esegue automaticamente la ricerca delle transazioni effettuate in passato dal cittadino. Per effettuare una nuova ricerca, il cittadino può impostare uno o più tra parametri previsti e selezionare in seguito il pulsante Cerca.

In particolare, la ricerca potrà essere filtrata in base a:

- Data specifica o periodo di tempo (intervallo di date)
- Servizio: tipologia di posizione debitoria (ICI, ticket, pagamento volontario, ecc.)
- Ente aderente beneficiario del pagamento.

Per attivare la ricerca, il cittadino può impostare uno o più dei parametri previsti e selezionare in seguito il pulsante Cerca.

La selezione dell'ente e del tipo di servizio, in base ai quali filtrare la ricerca, può essere effettuata da un menu a tendina, in base alle opzioni previste.

L'impostazione della data, può avvenire invece in base a due modalità:

- inserimento della data secondo il formato gg/mm/aaaa
- selezione del giorno/mese/anno di riferimento dal *calendario elettronico* (il calendario è attivabile cliccando sull'iconcina a fianco della casella di inserimento).

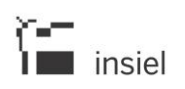

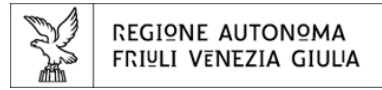

Il risultato della ricerca fornisce un elenco di sintesi dei pagamenti on-line effettuati dal cittadino ognuno dei quali viene identificato dai seguenti dati :

- tipo di servizio (ICI, ticket, ecc)
- ente beneficiario del pagamento
- importo in euro del pagamento
- anno di riferimento
- data/ora della transazione di pagamento
- dettaglio del pagamento.

# **3.4.2. Ordinamento dei pagamenti effettuati**

L'elenco di sintesi dei pagamenti effettuati può essere ordinato in base a ciascuno dei dati di sintesi dei pagamenti, cliccando in corrispondenza del titolo della tabella posto sulla barra blu.

A partire dall'elenco di sintesi dei pagamenti effettuati, il cittadino, potrà accedere al dettaglio dei dati connessi allo specifico pagamento.

# **3.4.3. Dettaglio dei pagamenti effettuati**

Il dettaglio dei pagamenti effettuati riporta una serie di informazioni aggiuntive relative a:

- Dati dell'utente (codice fiscale, denominazione, data di nascita, indirizzo, cap, comune)
- Dati della transazione (e-mail del cittadino, data/ora del pagamento, metodo di pagamento utilizzato, importo della posizione, importo comprensivo dei costi aggiuntivi)
- Ricevuta di pagamento in formato pdf da poter scaricare.

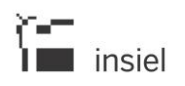

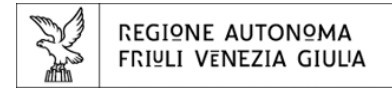

Il dettaglio dei singoli pagamenti può essere attivato a partire dall'elenco di sintesi dei pagamenti effettuati, selezionando la voce dettaglio.

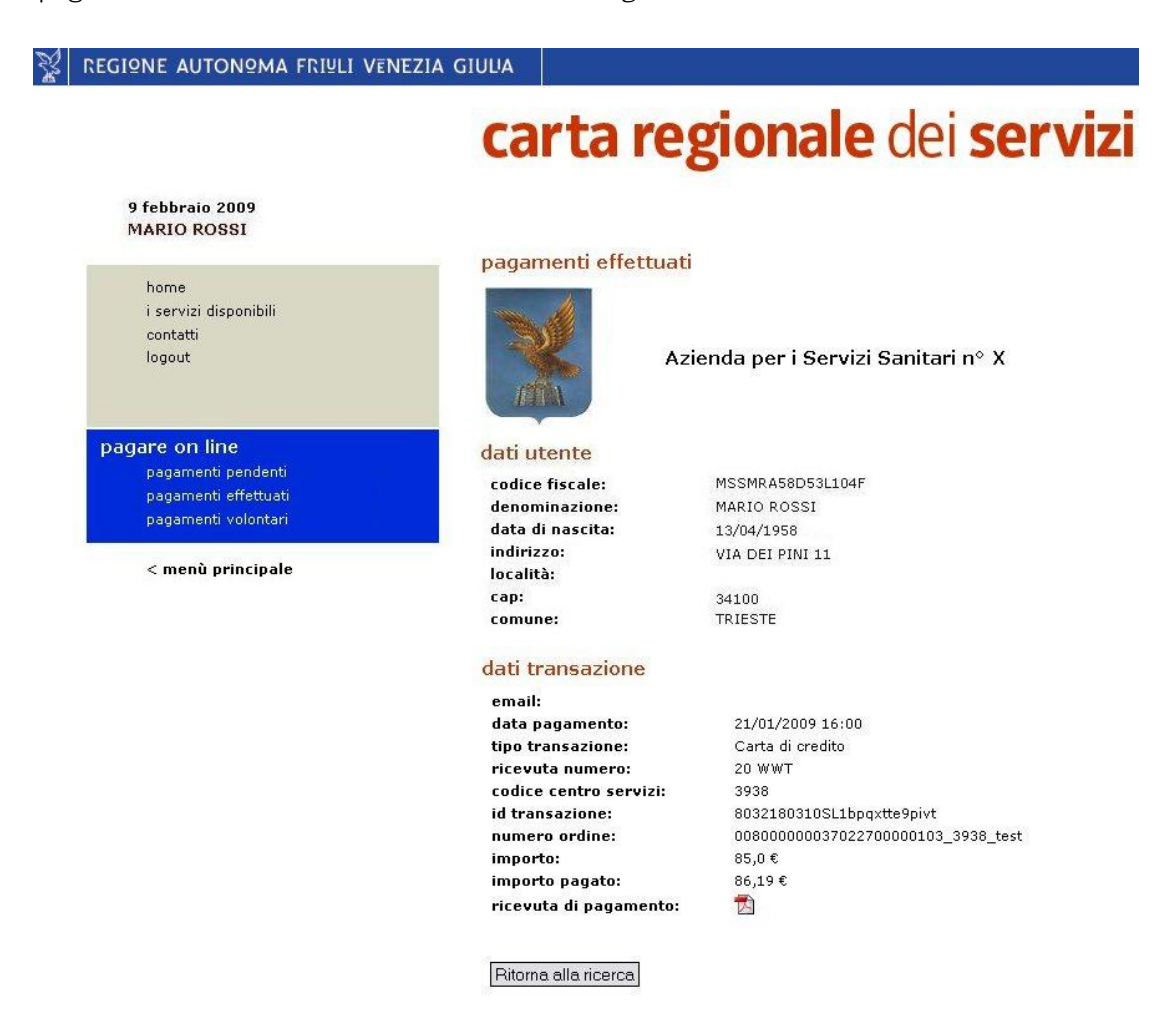

### **3.5. Visualizzare e stampare le ricevute di pagamento**

Le ricevute relative ai pagamenti effettuati per via telematica dal cittadino possono essere visualizzate e/o scaricate in formato pdf con le seguenti modalità:

- al termine della procedura di pagamento on-line, quando il sistema propone il riepilogo dei dati di pagamento e la possibilità di effettuare il download della ricevuta
- dalla sezione Pagamenti effettuati, dopo aver effettuato la ricerca e visualizzato il dettaglio del singolo pagamento.

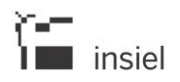

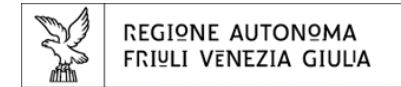

# Si riporta a titolo di esempio, una ricevuta relativa al pagamento di un ticket sanitario:

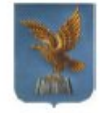

Servisio Sanitario Regionale RICEVUTA DI PAGAMENTO

Ricevuta numero: 20 WWT Codice centro servizi: 3938 Sportello WEB TICKET on-line Udine, 21 gennaio 2009

**MARIO ROSSI** Data di nascita: 19/10/1956 Codice fiscale MSSMRAS6D53L104F VIA ROMANA<br>TRIESTE

Fascia contrattuale: TT - Tariffa ticket Codice Impegnativa:<br>Codice Impegnativa:<br>Struttura erogante: VALENTE DOTT. MARIO<br>Unità erogante: VALENTE DOTT. MARIO

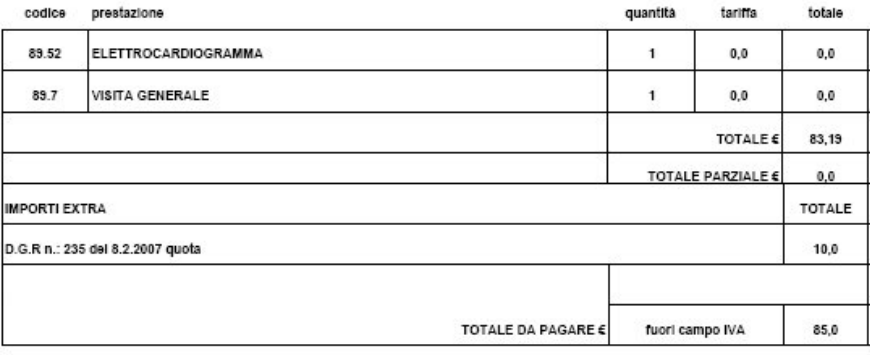

NOTA: PER IMPORTI COMPLESSIVI SUPERIORI A 77,47 EURO<br>"IMPOSTA DI BOLLO ASSOLTA IN MODO VIRTUALE".<br>AUTORIZZAZIONE DELL' AGENZIA DELLE ENTRATE - UFFICIO LOCALE DI GORIZIA N.27173/03 DEL 14 LUGLIO 2003.

Sportello web

Mario Prossi

Azienda per i Servizi Socio Sanitari n X - via dei Pioppi n 5 - Flaimaco - 3100 - Udine